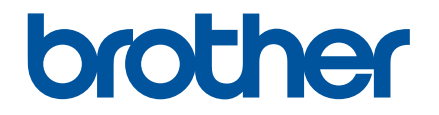

# **Online Příručka uživatele**

P-touch P750W

Před použitím tiskárny si nezapomeňte přečíst tuto Online Příručku uživatele.

Navrhujeme příručku uschovat na dostupném místě k budoucímu nahlédnutí.

Verze 02

# **Úvod**

# **Důležité upozornění**

- Obsah tohoto dokumentu a technické parametry tohoto výrobku se mohou bez upozornění změnit.
- Společnost Brother si vyhrazuje právo provádět změny ve zde obsažených technických údajích a materiálech bez upozornění a není zodpovědná za žádné škody (včetně následných) způsobené spoléháním se na prezentované materiály, včetně např. typografických a dalších chyb vztahujících se k publikacím.
- Snímky obrazovky v tomto dokumentu se mohou lišit podle operačního systému vašeho počítače.
- Před použitím přístroje P-touch si nezapomeňte nastudovat informace o bezpečnosti a řádném provozu přístroje ve všech dokumentech s přístrojem dodaných.

### **Symboly použité v této příručce**

V této příručce jsou používány následující symboly.

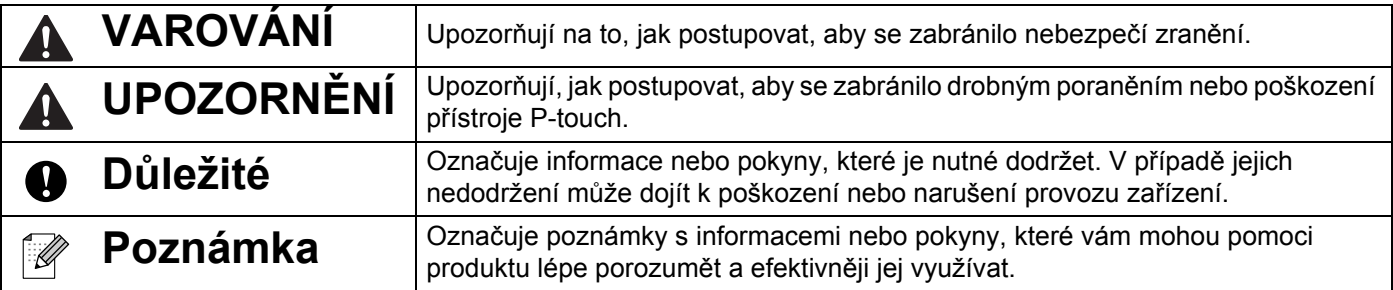

### **Ochranné známky a autorská práva**

BROTHER je buď ochranná známka, nebo registrovaná ochranná známka společnosti Brother Industries, Ltd.

P-TOUCH je ochranná známka nebo registrovaná ochranná známka společnosti Brother Industries, Ltd.

© 2014 Brother Industries, Ltd. Všechna práva vyhrazena.

Microsoft, Windows Vista, Windows Server a Windows jsou buď registrované ochranné známky, nebo ochranné známky společnosti Microsoft Corp. v USA a/nebo jiných zemích.

Apple, Macintosh, Mac OS jsou ochranné známky společnosti Apple Inc. registrované v USA a jiných zemích.

Android je ochranná známka společnosti Google Inc.

Google Play je ochranná známka společnosti Google Inc.

Wi-Fi a Wi-Fi Alliance jsou registrované ochranné známky společnosti Wi-Fi Alliance.

WPA, WPA2, Wi-Fi Protected Setup, logo Wi-Fi Protected Setup a Wi-Fi Direct jsou ochranné známky společnosti Wi-Fi Alliance.

Názvy jiných programů nebo produktů používané v tomto dokumentu jsou ochranné známky nebo registrované ochranné známky příslušných vlastníků, kteří je vytvořili.

Každá společnost, jejíž název programu je uveden v této příručce, má ve vztahu ke svým vlastním programům uzavřenu licenční smlouvu na program.

Veškeré obchodní názvy a názvy výrobků společností, které se objevují na produktech společnosti Brother, příslušné dokumenty i jakékoliv jiné materiály jsou všechny ochranné známky nebo registrované ochranné známky příslušných společností.

# **Obsah**

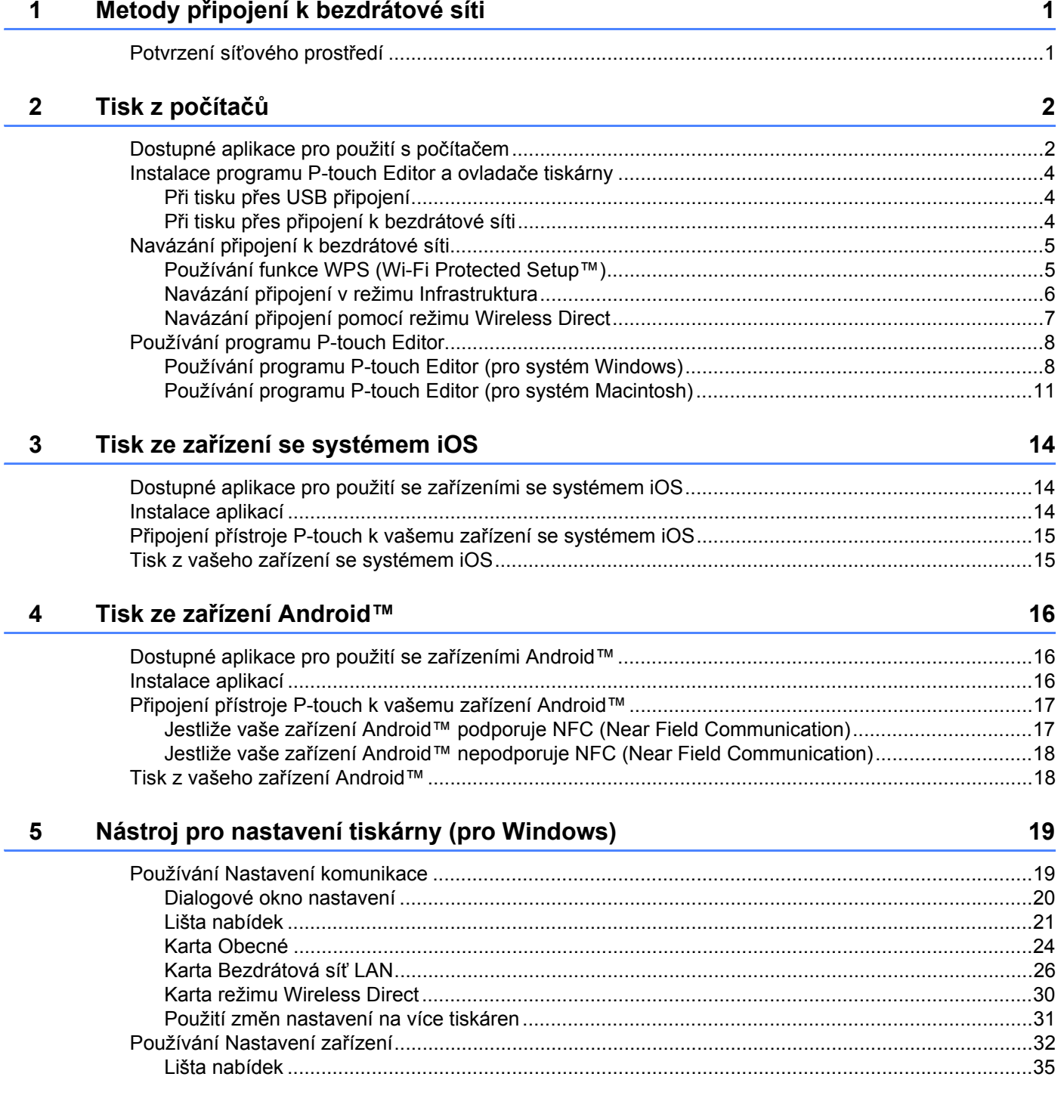

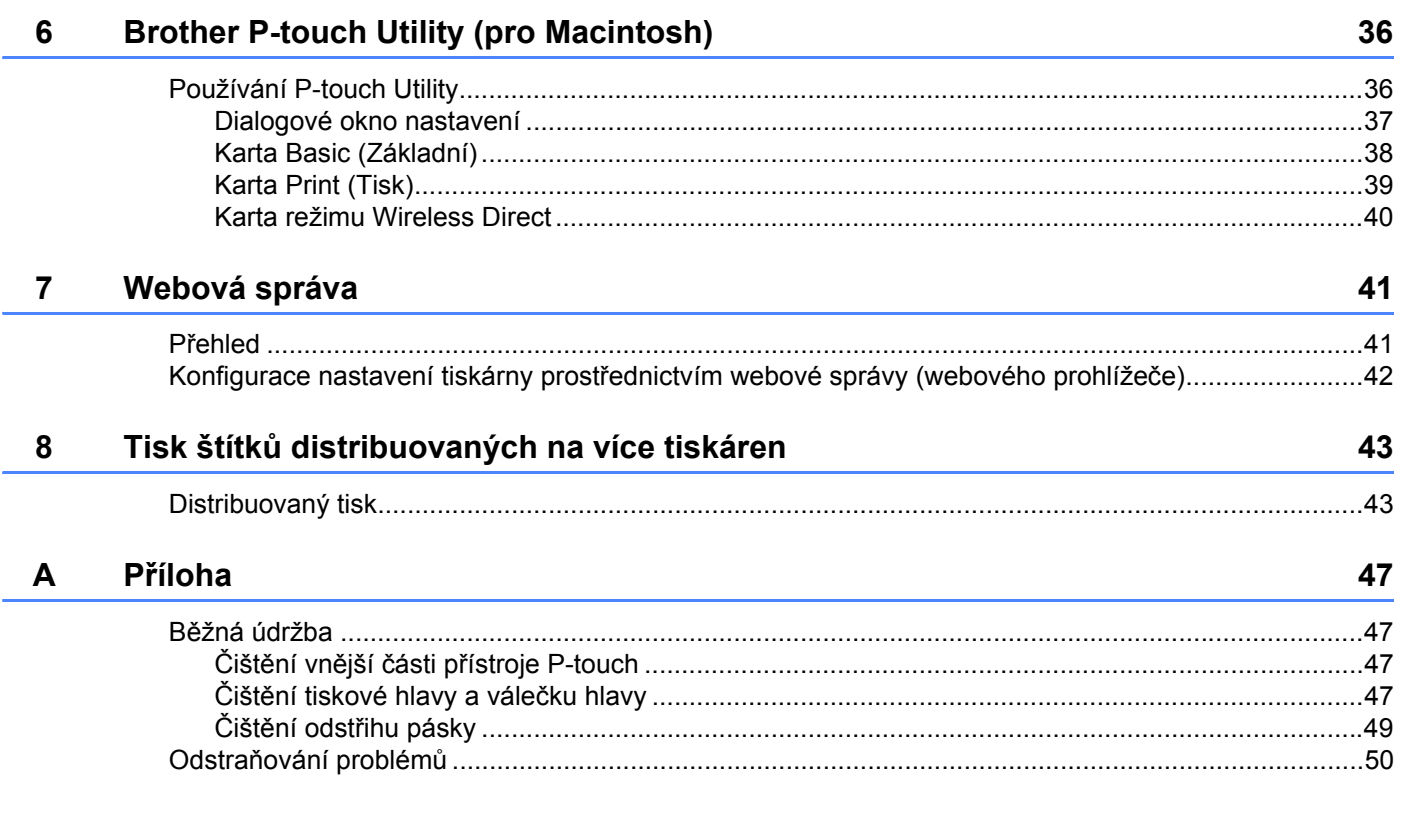

**1**

# <span id="page-5-0"></span>**Metody připojení k bezdrátové síti <sup>1</sup>**

# <span id="page-5-1"></span>**Potvrzení síťového prostředí <sup>1</sup>**

Způsob připojení se liší podle vašeho síťového prostředí a typu zařízení, které chcete připojit. Proto před připojením sítě potvrďte vaše síťové prostředí.

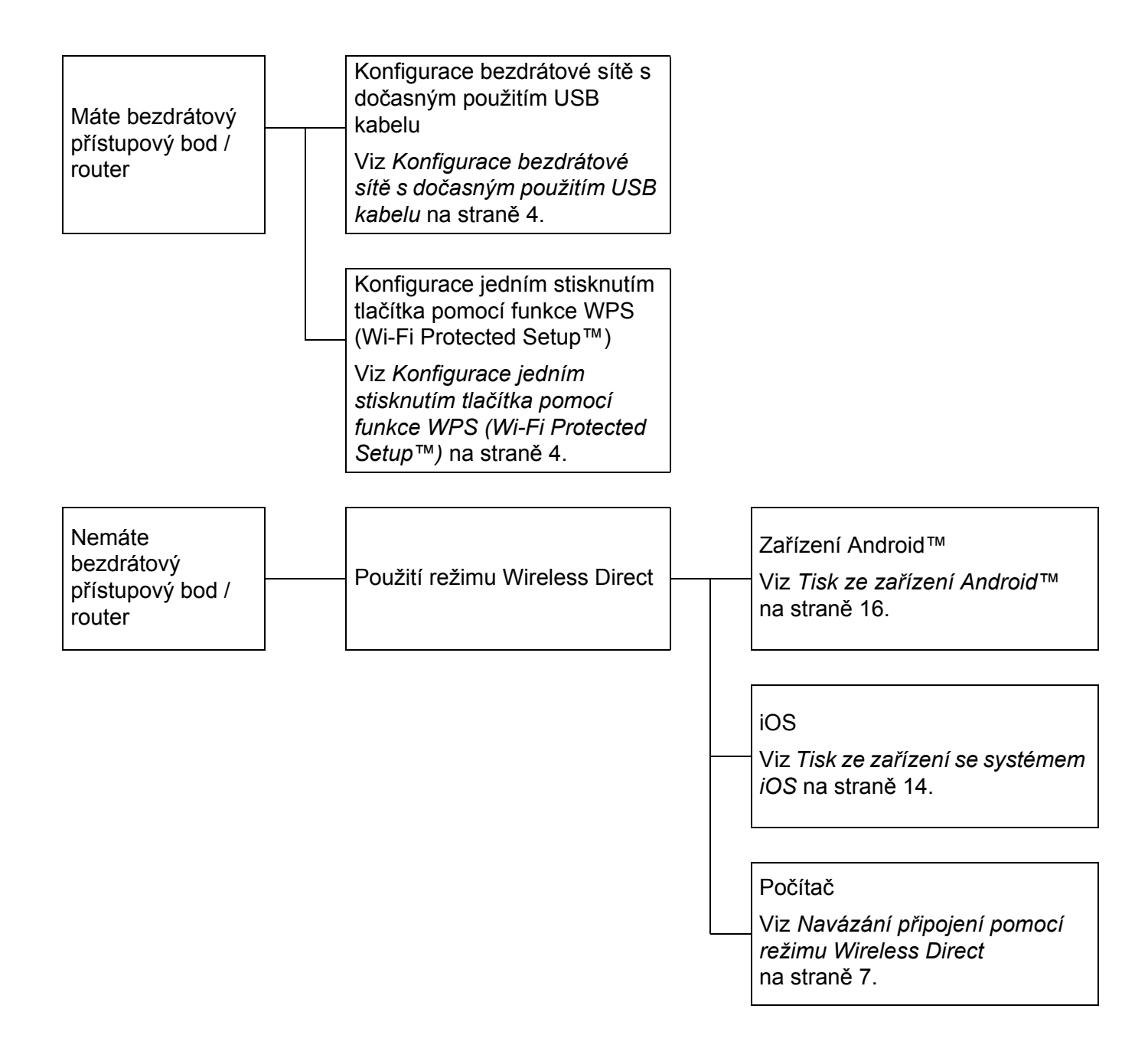

**2**

# <span id="page-6-0"></span>**Tisk z počítačů <sup>2</sup>**

# <span id="page-6-1"></span>**Dostupné aplikace pro použití s počítačem <sup>2</sup>**

Chcete-li používat přístroj P-touch efektivně, k dispozici je množství aplikací a funkcí.

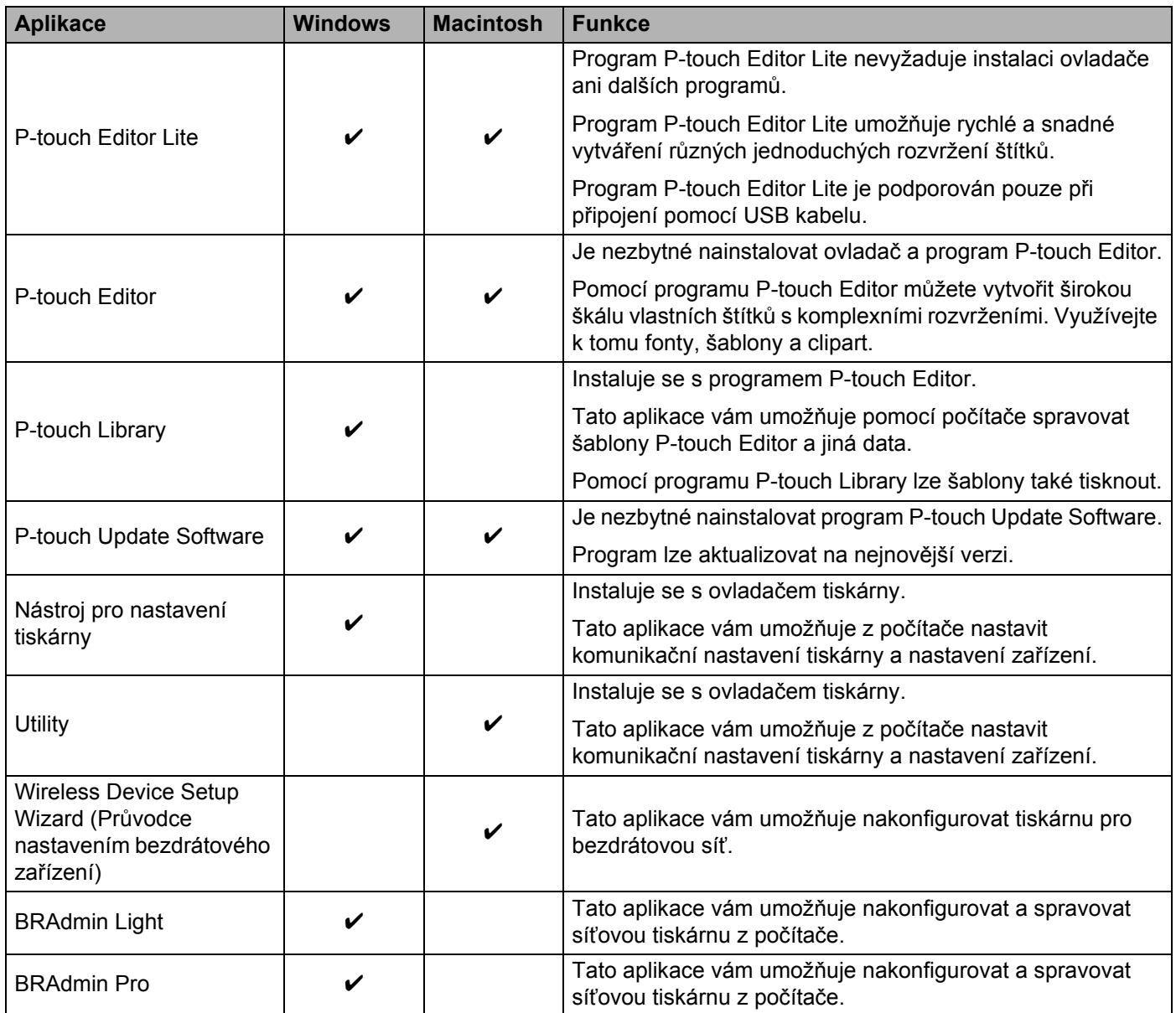

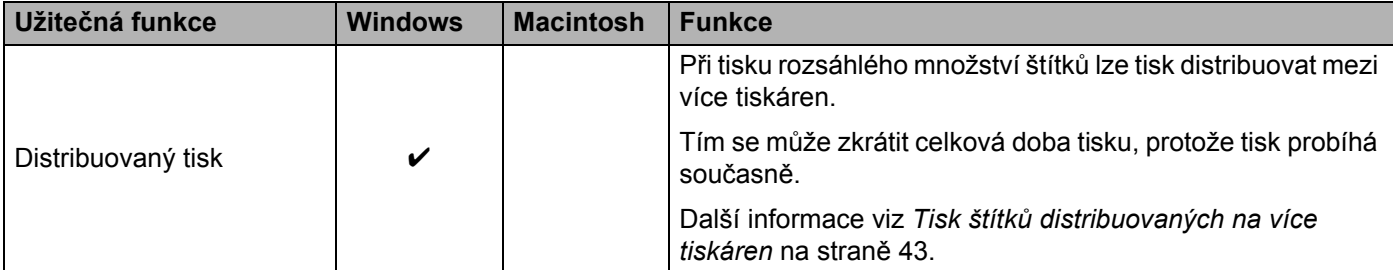

Pro další informace viz [Nejčastější dotazy a pokyny pro odstraňování potíží] na Brother support web ([support.brother.com\)](http://support.brother.com/).

# <span id="page-8-0"></span>**Instalace programu P-touch Editor a ovladače tiskárny <sup>2</sup>**

### <span id="page-8-1"></span>**Při tisku přes USB připojení <sup>2</sup>**

Chcete-li tisknout z počítače, musíte na svůj počítač nainstalovat program P-touch Editor, ovladač tiskárny a další aplikace.

Navštivte naši webovou stránku popsanou níže a stáhněte si nezbytné programy. Pokyny pro instalaci jsou dostupné na stránkách se soubory ke stažení.

- Pro Windows: [install.brother](http://install.brother)
- Pro Macintosh: Stránka [Soubory ke stažení] na Brother support web [\(support.brother.com\)](http://support.brother.com/)

### <span id="page-8-2"></span>**Při tisku přes připojení k bezdrátové síti <sup>2</sup>**

#### **Poznámka**

Je-li přístroj P-touch napájen alkalickými nebo Ni-MH akumulátory, nelze připojení k bezdrátové síti navázat. Použijte dobíjecí li-ionový akumulátor nebo napájecí adaptér.

Chcete-li tisknout přes připojení k bezdrátové síti, při instalaci aplikace doporučujeme nakonfigurovat nastavení bezdrátové sítě.

Nastavení bezdrátové sítě můžete změnit i později pomocí Nástroje pro nastavení tiskárny. (Pouze pro Windows)

Další informace viz *[Nástroj pro nastavení tiskárny \(pro Windows\)](#page-23-2)* na straně 19.

K dispozici jsou následující metody instalace.

Navštivte naši webovou stránku popsanou níže a stáhněte si nezbytné programy. Pokyny pro instalaci jsou dostupné na stránkách se soubory ke stažení.

- Pro Windows: [install.brother](http://install.brother/)
- Pro Macintosh: Stránka [Soubory ke stažení] na Brother support web [\(support.brother.com\)](http://support.brother.com/)

#### <span id="page-8-3"></span>**Konfigurace bezdrátové sítě s dočasným použitím USB kabelu <sup>2</sup>**

Pro tuto metodu vám doporučujeme použít počítač, který je k vaší síti bezdrátově připojen.

Přístroj P-touch můžete dálkově nakonfigurovat z počítače v síti pomocí kabelu USB.

#### <span id="page-8-4"></span>**Konfigurace jedním stisknutím tlačítka pomocí funkce WPS (Wi-Fi Protected Setup™) <sup>2</sup>**

Pokud váš bezdrátový přístupový bod / router podporuje funkci WPS, můžete nastavení bezdrátové sítě rychle nakonfigurovat pomocí funkce WPS.

# <span id="page-9-0"></span>**Navázání připojení k bezdrátové síti <sup>2</sup>**

Tato část popisuje, jak nakonfigurovat nastavení bezdrátové sítě a připojení k bezdrátové síti (pokud jste nenakonfigurovali nastavení bezdrátové sítě během instalace).

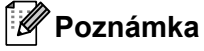

Je-li přístroj P-touch napájen alkalickými nebo Ni-MH akumulátory, nelze připojení k bezdrátové síti navázat. Použijte dobíjecí li-ionový akumulátor nebo napájecí adaptér.

### <span id="page-9-1"></span>**Používání funkce WPS (Wi-Fi Protected Setup™) <sup>2</sup>**

Pokud váš bezdrátový přístupový bod / router podporuje funkci WPS (Wi-Fi Protected Setup™), nastavení a připojení lze snadno nakonfigurovat stisknutím tlačítka.

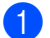

**1** Nejprve potvrďte, že váš bezdrátový přístupový bod / router má symbol WPS.

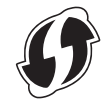

- b Stiskněte a podržte na přístroji P-touch 5 vteřin tlačítko bezdrátového režimu. Jakmile začne Wi-Fi kontrolka blikat v 0,5sekundových intervalech, tlačítko uvolněte.
- **3** Stiskněte tlačítko WPS na vašem bezdrátovém přístupovém bodu / routeru.
- 4 Wi-Fi kontrolka se po navázání připojení rozsvítí.

#### **Poznámka**

Tiskárna se na dobu 2 minut pokusí připojit pomocí funkce WPS. Pokud během této chvíle stisknete a podržíte po dobu 5 vteřin tlačítko bezdrátového režimu, tiskárna se od této chvíle po dobu 2 minut bude nadále pokoušet připojit.

### <span id="page-10-0"></span>**Navázání připojení v režimu Infrastruktura <sup>2</sup>**

# ■ Pro Windows **1** Nejprve potvrďte SSID (název sítě) a heslo vašeho bezdrátového přístupového bodu / routeru. **2** Propojte tiskárnu a počítač pomocí USB kabelu. **3** Jestliže Wi-Fi kontrolka nesvítí, stiskněte a podržte jednu vteřinu tlačítko bezdrátového režimu, abyste zapnuli funkci bezdrátové sítě LAN. Jakmile se Wi-Fi kontrolka rozsvítí, tlačítko uvolněte. Wi-Fi kontrolka zabliká.  $\left(4\right)$  Spusťte na svém počítači Nástroj pro nastavení tiskárny a klikněte na tlačítko [Nastavení komunikace]. Podrobnosti o Nástroji pro nastavení tiskárny viz *[Nástroj pro nastavení tiskárny \(pro Windows\)](#page-23-2)* [na stran](#page-23-2)ě 19. **65** V položce [Bezdrátová nastavení] na kartě [Bezdrátová síť LAN] potvrďte, že je [Režim komunikace] nastaven na [Infrastruktura]. f Zadejte SSID, které jste si zaznamenali, nebo klikněte na [Vyhledávání] a zvolte SSID ze zobrazeného seznamu. **Zadejte heslo jako [PSK(Heslo)]. Poznámka** Zadávané informace se liší podle způsobu ověření a režimu šifrování. Zadejte nezbytné informace pro vaše síťové prostředí. **(8)** Klikněte na [Použít]. **9** Wi-Fi kontrolka se po navázání připojení rozsvítí. **Poznámka** Chcete-li změnit nějaká jiná nastavení sítě, použijte nastavení komunikace. Podrobnosti o nastavení komunikace viz *[Používání Nastavení komunikace](#page-23-3)* na straně 19. **Macintosh** Použijte Wireless Device Setup Wizard (Průvodce nastavením bezdrátového zařízení), který lze stáhnout

#### **Poznámka**

Použijete-li režim Ad-hoc, nahlédněte do části [Nejčastější dotazy a pokyny pro odstraňování potíží] na Brother support web ([support.brother.com\)](http://support.brother.com/).

ze stránky [Soubory ke stažení] na Brother support web [\(support.brother.com\)](http://support.brother.com/).

### <span id="page-11-1"></span><span id="page-11-0"></span>**Navázání připojení pomocí režimu Wireless Direct <sup>2</sup>**

Použijete-li tuto metodu, přístroj P-touch také slouží jako přístupový bod bezdrátové sítě.

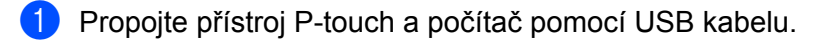

b Jestliže Wi-Fi kontrolka nesvítí, stiskněte a podržte jednu vteřinu tlačítko bezdrátového režimu, abyste zapnuli funkci bezdrátové sítě LAN.

Jakmile se Wi-Fi kontrolka rozsvítí, tlačítko uvolněte. Wi-Fi kontrolka zabliká.

#### **8** Pro Windows

Spusťte na svém počítači Nástroj pro nastavení tiskárny a klikněte na tlačítko [Nastavení komunikace]. Potvrďte, že je zvoleno zaškrtávací políčko [Je-li zapnuta bezdrátová síť LAN, povolte režim Wireless Direct] na kartě [Obecné] v Nastavení komunikace.

(V rámci továrních nastavení je již zvoleno.)

Pro podrobnosti o Nastavení komunikace viz *[Používání Nastavení komunikace](#page-23-3)* na straně 19.

#### **Pro Macintosh**

Spusťte pomocí svého počítače P-touch Utility a potvrďte, že je režim [Wireless Direct] v kartě [Wireless Direct] nastaven na [ON] (Zap). Pro podrobnosti o P-touch Utility viz *[Brother P-touch Utility \(pro Macintosh\)](#page-40-2)* na straně 36.

 $\overline{4}$  V okně Wi-Fi nastavení vašeho počítače zvolte SSID přístroje P-touch a zadejte heslo.

e <sup>P</sup>ři navázání připojení se rozsvítí NFC kontrolka.

#### **Poznámka**

• Tovární nastavení pro SSID a heslo jsou následující:

SSID: "DIRECT-brPT-P750W\*\*\*\*", kde "\*\*\*\*" jsou poslední čtyři číslice výrobního čísla produktu.

(Štítek s výrobním číslem naleznete po otevření krytu kazety.)

Heslo (síťový klíč): 00000000

• Chcete-li vytisknout SSID a heslo, stiskněte dvakrát tlačítko bezdrátového režimu.

(Použijte 24mm pásku.)

• Při používání režimu Wireless Direct se nelze přes bezdrátovou síť připojit k internetu. Chcete-li používat internet, využijte drátové připojení.

# <span id="page-12-0"></span>**Používání programu P-touch Editor <sup>2</sup>**

Aby bylo možné používat přístroj P-touch s počítačem, je třeba nainstalovat program P-touch Editor a ovladač tiskárny.

Chcete-li si stáhnout aktuální ovladač a programy, navštivte Brother support web na adrese: [support.brother.com.](http://support.brother.com/)

Při tisku přes USB připojení zkontrolujte, zda není rozsvícená kontrolka Editor Lite. Pokud kontrolka Editor Lite svítí, stiskněte a podržte tlačítko Editor Lite, dokud kontrolka nezhasne.

### <span id="page-12-1"></span>**Používání programu P-touch Editor (pro systém Windows) <sup>2</sup>**

#### **Spuštění programu P-touch Editor <sup>2</sup>**

#### **4** Systém Windows 10

Z tlačítka Start vyberte [Všechny aplikace] a klikněte na položku [P-touch Editor] v nabídce [Brother P-touch] nebo dvakrát klikněte na ikonu [P-touch Editor] na ploše.

#### **Systém Windows 8/ Windows 8.1 / Windows Server 2012/2012 R2**

Klikněte na ikonu [P-touch Editor] v okně [Aplikace] nebo dvakrát klikněte na ikonu [P-touch Editor] na pracovní ploše.

#### **Systém Windows Vista / Windows 7 / Windows Server 2008/2008 R2**

Z tlačítka Start klikněte na [Všechny programy] – [Brother P-touch] – [P-touch Editor].

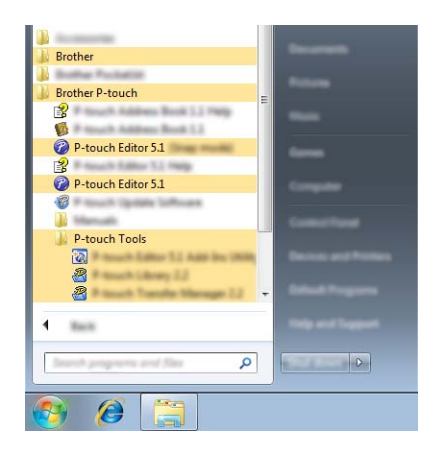

Až se program P-touch Editor spustí, zvolte, zda chcete vytvořit nové rozvržení nebo otevřít rozvržení stávající.

# **Poznámka**

- Program P-touch Editor můžete také spouštět pomocí zástupců (jestliže jste zástupce nechali vytvořit během instalace).
	- Ikona zástupce na pracovní ploše: program P-touch Editor spustíte dvojitým kliknutím.
	- Ikona zástupce na panelu snadného spuštění: program P-touch Editor spustíte kliknutím.
- Chcete-li změnit, jak program P-touch Editor funguje při spuštění, kliknutím na [Nástroje] [Možnosti] v liště nabídek programu P-touch Editor zobrazte dialogové okno [Možnosti]. Na levé straně zvolte záhlaví [Obecné] a poté požadované nastavení v rozevíracím seznamu [Operace] pod [Nastavení při spuštění]. Výchozím nastavením je [Zobrazit nový náhled].

2 Vyberte některou volbu na obrazovce.

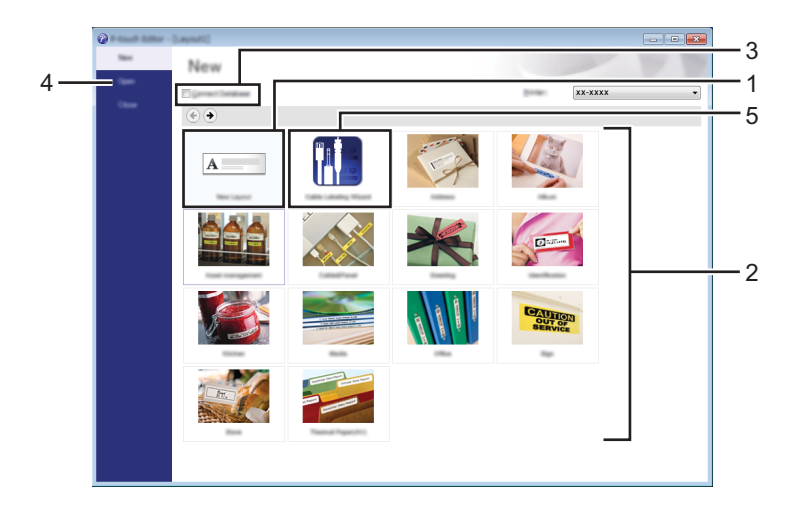

- 1 Chcete-li vytvořit nové rozvržení, klikněte na tlačítko [Nové rozvržení].
- 2 Chcete-li vytvořit nové rozvržení pomocí předem nastaveného rozvržení, zvolte tlačítko požadované kategorie.
- 3 Chcete-li předem nastavené rozvržení připojit k databázi, zaškrtněte zaškrtávací políčko vedle položky [Připojit databázi].
- 4 Chcete-li otevřít stávající rozvržení, klikněte na [Otevřít].
- 5 Chcete-li otevřít aplikaci pro snadné vytváření štítků pro správu elektrického vybavení, klikněte na tlačítko [Průvodce tvorbou kabelových štítků].

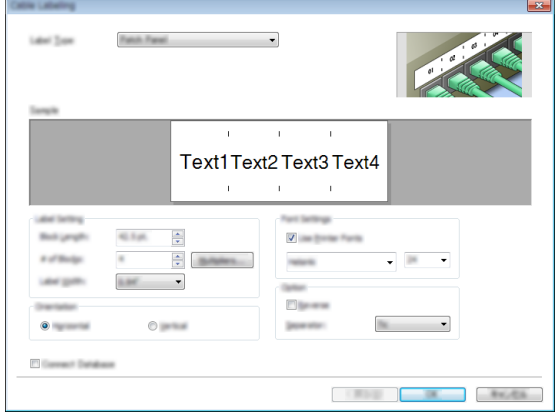

**2**

#### **Tisk pomocí programu P-touch Editor <sup>2</sup>**

#### **Režim Express <sup>2</sup>**

V tomto režimu lze rychle a snadno vytvářet rozvržení, která obsahují text a obrázky. Níže je popsána obrazovka režimu [Express]:

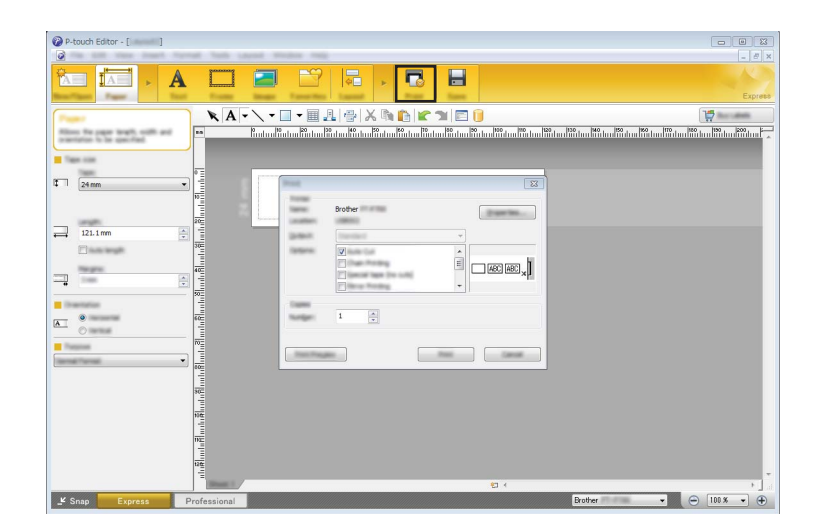

Tisknout můžete zvolením možnosti [Tisk] z lišty nabídek [Soubor] nebo kliknutím na ikonu [Tisk]. (Před tiskem nakonfigurujte nastavení tisku v okně [Tisk].)

#### **Režim Professional <sup>2</sup>**

V tomto režimu lze vytvářet rozvržení pomocí široké nabídky pokročilých nástrojů a voleb.

Níže je popsána obrazovka režimu [Professional]:

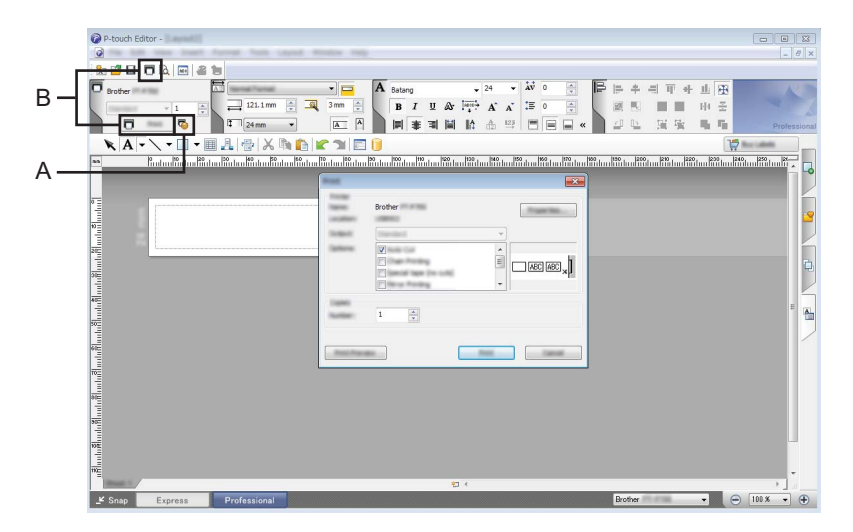

Tisknout můžete zvolením možnosti [Tisk] z lišty nabídek [Soubor] nebo kliknutím na ikonu [Tisk] (A). Před tiskem nakonfigurujte nastavení tisku v okně [Tisk].

Tisk můžete také spustit bez výběru nastavení tisku zvolením možnosti "B".

#### **Režim Snap <sup>2</sup>**

Tento režim vám umožňuje zachytit celý obsah obrazovky počítače nebo nějakou její část, vytisknout ji jako obrázek a uložit pro budoucí použití.

**1** Klikněte na tlačítko volby režimu [Snap]. Zobrazí se dialogové okno [Popis režimu Snap].

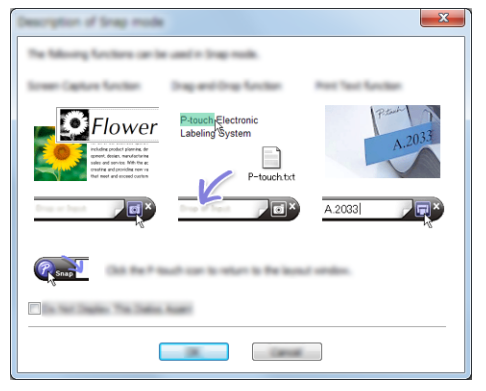

Klikněte na [OK].

Zobrazí se paleta režimu [Snap].

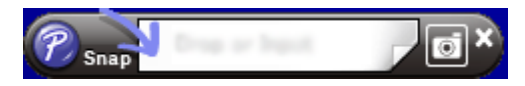

### <span id="page-15-0"></span>**Používání programu P-touch Editor (pro systém Macintosh) <sup>2</sup>**

#### **Spuštění programu P-touch Editor <sup>2</sup>**

Dvakrát klikněte na ikonu [P-touch Editor] na pracovní ploše.

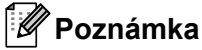

Ke spuštění programu P-touch Editor lze také použít následující metodu. Dvakrát klikněte na [Macintosh HD] - [Aplikace] - [P-touch Editor] a poté na ikonu aplikace [P-touch Editor].

Program P-touch Editor se spustí.

#### **Jestliže se zobrazí zpráva vybízející vás ke zvolení ovladače tiskárny CUPS <sup>2</sup>**

Při tisku se může zobrazit zpráva, která vás vybízí ke zvolení ovladače tiskárny CUPS v závislosti na vaší verzi OS. Pokud k tomu dojde, zvolte ovladač tiskárny CUPS pomocí následujícího postupu.

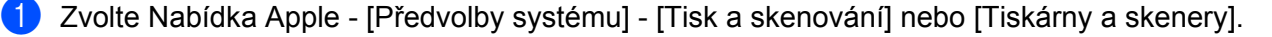

V části [Tiskárny] zvolte svou tiskárnu Brother.

**2**

3) Ověřte, který bude použit ovladač tiskárny. Naleznete jej vedle [Druh]. Pokud se v nabídce [Druh] zobrazí "(Název modelu) - Air Print", byl zvolen ovladač tiskárny Air Print. Ovladač tiskárny Air Print nepodporuje program P-touch Editor, takže byste měli přidat ovladač tiskárny CUPS.

d Klikněte na tlačítko [**+**].

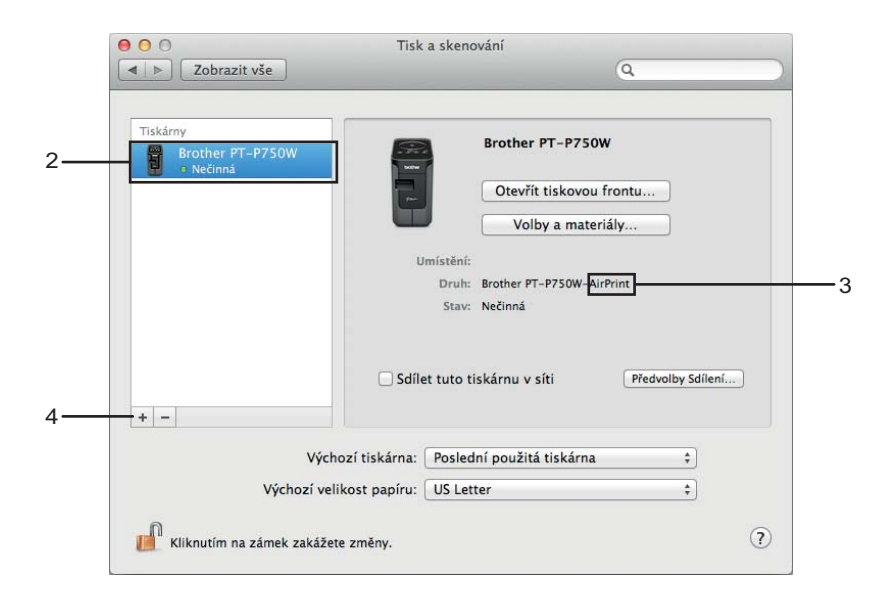

**5** Klikněte na ikonu [Výchozí], která se nachází v horní části dialogového okna.

Ze seznamu [Název] zvolte svůj přístroj.

**Z** Ujistěte se, že v seznamu [Použít] je zvolen "Brother XXXXXX CUPS". (Kde XXXXXXX je název vašeho modelu.)

### **Poznámka**

Jestliže nemůžete model "Brother XXXXXX CUPS" vyhledat, ovladač tiskárny CUPS není nainstalován. Přejděte na stránku [Soubory ke stažení] na Brother support web [\(support.brother.com\)](http://support.brother.com/) ke stažení a instalaci nejnovějšího ovladače tiskárny CUPS.

#### Tisk z počítačů

#### Klikněte na tlačítko [Přidat].

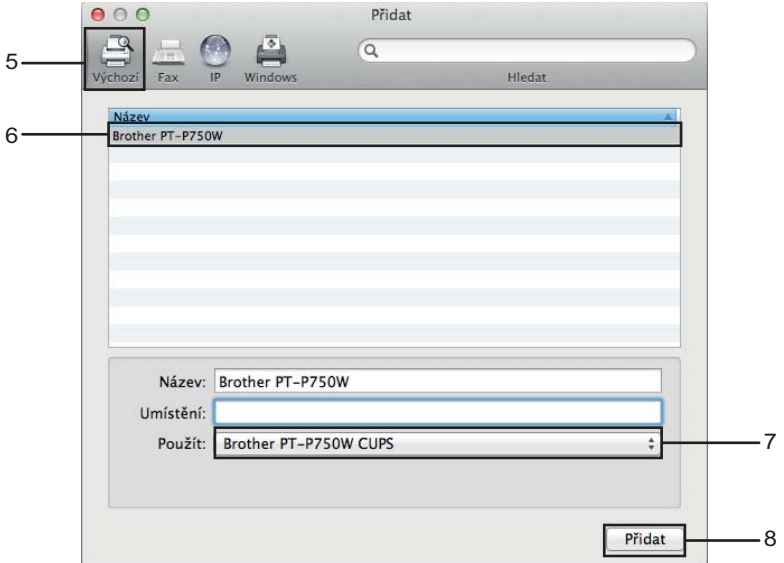

<sup>9</sup> Tiskárna je nyní k dispozici v části [Tiskárny]. Zavřete okno Předvolby systému.

<span id="page-18-3"></span><span id="page-18-0"></span>**3**

# <span id="page-18-1"></span>**Dostupné aplikace pro použití se zařízeními se systémem iOS3**

Pro více informací o mobilních aplikacích dostupných pro vaši tiskárnu navštivte [support.brother.com/g/d/f5f9.](https://support.brother.com/g/d/f5f9)

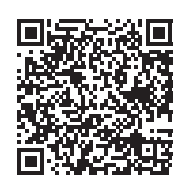

#### **SDK <sup>3</sup>**

K dispozici je sada pro vývoj programů (SDK). Navštivte centrum Brother Developer Center ([www.brother.com/product/dev/index.htm](http://www.brother.com/product/dev/index.htm)).

# <span id="page-18-2"></span>**Instalace aplikací <sup>3</sup>**

Aplikace společnosti Brother pro zařízení se systémem iOS lze zdarma stáhnout z App Store.

# <span id="page-19-0"></span>**Připojení přístroje P-touch k vašemu zařízení se systémem iOS <sup>3</sup>**

**1** Propojte přístroj P-touch a váš počítač pomocí kabelu USB.

b Jestliže Wi-Fi kontrolka nesvítí, stiskněte a podržte jednu vteřinu tlačítko bezdrátového režimu, abyste zapnuli funkci bezdrátové sítě LAN.

Jakmile se Wi-Fi kontrolka rozsvítí, tlačítko uvolněte. Wi-Fi kontrolka zabliká.

#### **8** Pro Windows

Spusťte na svém počítači Nástroj pro nastavení tiskárny a klikněte na tlačítko [Nastavení komunikace]. Potvrďte, že je zvoleno zaškrtávací políčko [Je-li zapnuta bezdrátová síť LAN, povolte režim Wireless Direct] na kartě [Obecné] v Nastavení komunikace.

(V rámci továrních nastavení je již zvoleno.)

Pro podrobnosti o Nastavení komunikace viz *[Používání Nastavení komunikace](#page-23-3)* na straně 19.

#### **Pro Macintosh**

Spusťte pomocí svého počítače P-touch Utility a potvrďte, že je režim [Wireless Direct] v kartě [Wireless Direct] nastaven na [ON] (Zap). Pro podrobnosti o P-touch Utility viz *[Brother P-touch Utility \(pro Macintosh\)](#page-40-2)* na straně 36.

4) V okně Wi-Fi nastavení vašeho zařízení se systémem iOS zvolte SSID přístroje P-touch a zadejte heslo.

#### **Poznámka**

• Tovární nastavení pro SSID a heslo jsou následující:

SSID: "DIRECT-brPT-P750W\*\*\*\*", kde "\*\*\*\*" jsou poslední čtyři číslice výrobního čísla produktu.

(Štítek s výrobním číslem naleznete po otevření krytu kazety.)

Heslo (síťový klíč): 00000000

• Chcete-li vytisknout SSID a heslo, stiskněte dvakrát tlačítko bezdrátového režimu.

(Použijte 24mm pásku.)

• Přístroj P-touch můžete také připojit k zařízení se systémem iOS v režimu Infrastruktura přes bezdrátový přístupový bod / router.

# <span id="page-19-1"></span>**Tisk z vašeho zařízení se systémem iOS <sup>3</sup>**

- **1** Spusťte pomocí svého zařízení se systémem iOS jednu z aplikací Brother pro mobilní zařízení. (Viz *[Dostupné aplikace pro použití se za](#page-18-1)řízeními se systémem iOS* na straně 14.)
- b Po dokončení úpravy dat, která chcete tisknout, klikněte na [Tisk].

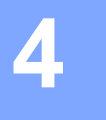

<span id="page-20-3"></span><span id="page-20-0"></span>**Tisk ze zařízení Android™ <sup>4</sup>**

# <span id="page-20-1"></span>**Dostupné aplikace pro použití se zařízeními Android™ <sup>4</sup>**

Pro více informací o mobilních aplikacích dostupných pro vaši tiskárnu navštivte [support.brother.com/g/d/f5f9.](https://support.brother.com/g/d/f5f9)

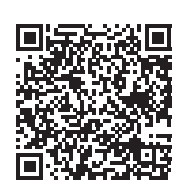

#### **SDK <sup>4</sup>**

K dispozici je sada pro vývoj programů (SDK). Navštivte centrum Brother Developer Center ([www.brother.com/product/dev/index.htm](http://www.brother.com/product/dev/index.htm)).

# <span id="page-20-2"></span>**Instalace aplikací <sup>4</sup>**

Aplikace Brother pro zařízení Android™ lze zdarma stáhnout z Google Play™.

**4**

# <span id="page-21-0"></span>**Připojení přístroje P-touch k vašemu zařízení Android™ <sup>4</sup>**

Váš přístroj P-touch připojíte k zařízení Android™ pomocí režimu Wireless Direct. Přístroj P-touch také slouží jako přístupový bod k bezdrátové síti.

### <span id="page-21-1"></span>**Jestliže vaše zařízení Android™ podporuje NFC (Near Field Communication) <sup>4</sup>**

**a Jestliže Wi-Fi kontrolka nesvítí, stiskněte a podržte jednu vteřinu tlačítko bezdrátového režimu, abyste** zapnuli funkci bezdrátové sítě LAN.

Jakmile se Wi-Fi kontrolka rozsvítí, tlačítko uvolněte. Wi-Fi kontrolka zabliká.

#### **2** Pro Windows

Spusťte na svém počítači Nástroj pro nastavení tiskárny a klikněte na tlačítko [Nastavení komunikace]. Potvrďte, že je zvoleno zaškrtávací políčko [Je-li zapnuta bezdrátová síť LAN, povolte režim Wireless Direct] na kartě [Obecné] v Nastavení komunikace.

(V rámci továrních nastavení je již zvoleno.)

Pro podrobnosti o Nastavení komunikace viz *[Používání Nastavení komunikace](#page-23-3)* na straně 19.

#### **Pro Macintosh**

Spusťte pomocí svého počítače P-touch Utility a potvrďte, že je režim [Wireless Direct] v kartě [Wireless Direct] nastaven na [ON] (Zap).

Pro podrobnosti o P-touch Utility viz *[Brother P-touch Utility \(pro Macintosh\)](#page-40-2)* na straně 36.

<span id="page-21-2"></span>c Aktivujte funkci NFC svého zařízení Android™ a přiložte jej ke značce NFC na přístroji P-touch.

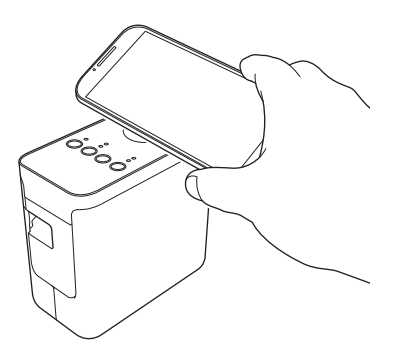

#### **Poznámka**

Jestliže na vašem zařízení není nainstalována specializovaná aplikace, na zařízení se zobrazí domovská stránka služby Google Play.

V takovém případě nainstalujte spe[c](#page-21-2)ializovanou aplikaci a poté pokračujte v postupu od bodu  $\bigcirc$ . Viz *[Dostupné aplikace pro použití se za](#page-20-1)řízeními Android™* na straně 16.

4) Po detekování vašeho zařízení Android™ na přístroji P-touch na chvíli zhasne kontrolka NFC a poté se zase znovu rozsvítí.

# <span id="page-22-0"></span>**Jestliže vaše zařízení Android™ nepodporuje NFC (Near Field Communication)4**

**a Jestliže Wi-Fi kontrolka nesvítí, stiskněte a podržte jednu vteřinu tlačítko bezdrátového režimu, abyste** zapnuli funkci bezdrátové sítě LAN.

Jakmile se Wi-Fi kontrolka rozsvítí, tlačítko uvolněte. Wi-Fi kontrolka zabliká.

#### **2** Pro Windows

Spusťte na svém počítači Nástroj pro nastavení tiskárny a klikněte na tlačítko [Nastavení komunikace]. Potvrďte, že je zvoleno zaškrtávací políčko [Je-li zapnuta bezdrátová síť LAN, povolte režim Wireless Direct] na kartě [Obecné] v Nastavení komunikace.

(V rámci továrních nastavení je již zvoleno.)

Pro podrobnosti o Nastavení komunikace viz *[Používání Nastavení komunikace](#page-23-3)* na straně 19.

#### **Pro Macintosh**

Spusťte pomocí svého počítače P-touch Utility a potvrďte, že je režim [Wireless Direct] v kartě [Wireless Direct] nastaven na [ON] (Zap). Pro podrobnosti o P-touch Utility viz *[Brother P-touch Utility \(pro Macintosh\)](#page-40-2)* na straně 36.

8) Spusťte pomocí svého zařízení Android™ jednu z aplikací Brother pro mobilní zařízení a klikněte na . . . . (Viz *[Dostupné aplikace pro použití se za](#page-20-1)řízeními Android™* na straně 16.) V zobrazeném seznamu zvolte tiskárnu.

#### **Poznámka**

• Tovární nastavení pro SSID a heslo jsou následující:

SSID: "DIRECT-brPT-P750W\*\*\*\*", kde "\*\*\*\*" jsou poslední čtyři číslice výrobního čísla produktu.

(Štítek s výrobním číslem naleznete po otevření krytu kazety.)

Heslo (síťový klíč): 00000000

- Pokud jste změnili heslo pomocí nastavení komunikace, po zvolení tiskárny jej musíte zadat.
- Chcete-li vytisknout SSID a heslo, stiskněte dvakrát tlačítko bezdrátového režimu.

(Použijte 24mm pásku.)

• Přístroj P-touch můžete také připojit k zařízení Android™ v režimu Infrastruktura přes bezdrátový přístupový bod / router.

# <span id="page-22-1"></span>**Tisk z vašeho zařízení Android™ <sup>4</sup>**

**4** Spusťte pomocí svého zařízení Android™ jednu z aplikací Brother pro mobilní zařízení. (Viz *[Dostupné aplikace pro použití se za](#page-20-1)řízeními Android™* na straně 16.)

2 Po dokončení úpravy dat, která chcete tisknout, klikněte na [Tisk].

# **5**

# <span id="page-23-2"></span><span id="page-23-0"></span>**Nástroj pro nastavení tiskárny (pro Windows) <sup>5</sup>**

Pomocí Nástroje pro nastavení tiskárny lze z počítače upřesnit nastavení komunikace a nastavení zařízení tiskárny.

### **Poznámka**

- Nástroj pro nastavení tiskárny se instaluje zároveň s ostatními programy, například ovladačem tiskárny.
- V angličtině je "Nástroj pro nastavení tiskárny" uveden jako "Printer Setting Tool" (v [Ovládací panely] a u ikony zástupce programu).

# <span id="page-23-3"></span><span id="page-23-1"></span>**Používání Nastavení komunikace <sup>5</sup>**

Pomocí [Nastavení komunikace] v Nástroji pro nastavení tiskárny lze při propojení tiskárny s počítačem pomocí USB kabelu upřesňovat či pozměňovat informace o komunikaci tiskárny. Můžete nejenom pozměnit nastavení komunikace pro jednu tiskárnu, ale také ta stejná nastavení použít pro více tiskáren.

#### **Důležité**

- Předtím než připojíte k počítači USB kabel, se ujistěte, že nesvítí kontrolka Editor Lite. Pokud kontrolka Editor Lite svítí, stiskněte a podržte tlačítko Editor Lite, dokud kontrolka nezhasne.
- Ujistěte se, že napájecí adaptér je připojen k elektrické zásuvce.
- Ujistěte se, že byl nainstalován ovladač tiskárny a je funkční.
- Připojte tiskárnu k počítači pomocí USB kabelu. Při použití tohoto nástroje nelze nastavení upřesnit pomocí bezdrátové sítě LAN.

**1** Připojte přístroj P-touch k počítači.

#### **2** Pro systém Windows 10

Pod tlačítkem Start klikněte na položku [Nástroj pro nastavení tiskárny] v nabídce [Brother].

**Systém Windows 8 / Windows 8.1 / Windows Server 2012/2012 R2** V okně [Aplikace] klikněte na [Nástroj pro nastavení tiskárny].

#### **Systém Windows Vista / Windows 7 / Windows Server 2008/2008 R2**

V nabídce Start klikněte na [Všechny programy] - [Brother] - [Label & Mobile Printer] - [Nástroj pro nastavení tiskárny].

Zobrazí se hlavní okno.

**3** Z rozevíracího seznamu [Tiskárna] zvolte přístroj P-touch, který chcete nakonfigurovat, a klikněte na [Nastavení komunikace]. Zobrazí se okno [Nastavení komunikace].

4 Zadejte nebo pozměňte nastavení.

## <span id="page-24-0"></span>**Dialogové okno nastavení <sup>5</sup>**

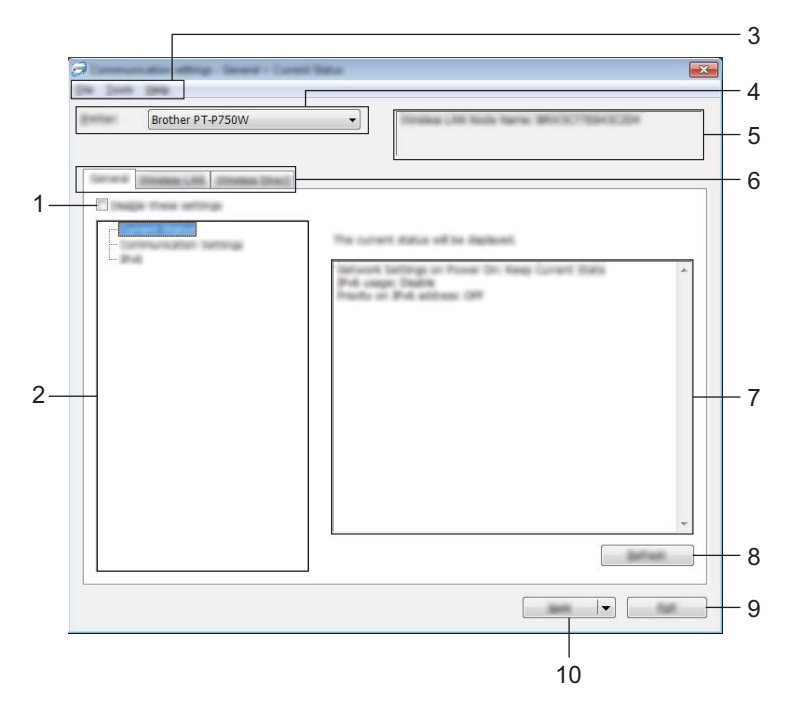

#### **1 Zakázat tato nastavení**

Pokud je toto zaškrtávací políčko zvoleno, na kartě se objeví **na hastavení dále již nelze upřesňovat** ani pozměňovat.

Nastavení na kartě, kde se objeví (po , nebudou na tiskárnu použita ani při kliknutí na [Použít]. Kromě toho nebudou nastavení na kartě uložena ani exportována při vykonání příkazu [Uložit do příkazového souboru] nebo [Export].

Chcete-li použít, uložit nebo exportovat nastavení na tiskárnu, nezapomeňte zrušit zaškrtnutí políčka.

#### **2 Položky**

Zvolíte-li [Aktuální stav], v oblasti zobrazení/změny se objeví aktuální nastavení. Zvolte položku pro nastavení, která chcete změnit.

#### **3 Lišta nabídek**

V seznamu vyberte příkaz obsažený v každé nabídce. Pro podrobnosti o liště nabídek viz *[Lišta nabídek](#page-25-0)* na straně 21.

#### **4 Tiskárna**

Vyberte tiskárnu, jejíž nastavení chcete pozměnit. Je-li připojena pouze jedna tiskárna, není nutné výběr provádět, protože se zobrazí pouze tato tiskárna.

#### **5 Název uzlu**

Zobrazí název uzlu. Název uzlu lze také změnit. (Viz *[Nabídka Nástroje](#page-27-0)* na straně 23.)

#### **6 Karty nastavení**

Klikněte na kartu obsahující nastavení, která chcete upřesnit či pozměnit.

Pokud se na kartě objeví **Joseph Australian**, nastavení dané karty nebudou na tiskárnu použita.

#### **7 Oblast zobrazení/změny nastavení**

Zobrazuje aktuální nastavení pro zvolenou položku. Dle potřeby pozměňte nastavení pomocí rozevíracího seznamu, přímého zadání či jiných vhodných metod.

#### **8 Obnovit**

Kliknutím aktualizujte zobrazená nastavení o nejnovější údaje.

#### **9 Konec**

Ukončuje [Nastavení komunikace] a vrací do hlavního okna [Nástroje pro nastavení tiskárny].

#### **Důležité**

Pokud na tlačítko [Konec] kliknete po změně nastavení, aniž byste nejprve klikli na [Použít], nastavení nebudou na tiskárny použita.

#### **10 Použít**

Kliknutím na [Použít] použijte nastavení na tiskárnu.

Chcete-li uložit upřesněná nastavení do příkazového souboru, zvolte [Uložit do příkazového souboru] z rozevíracího seznamu.

#### **Důležité**

Kliknutí na [Použít] použije na tiskárnu všechna nastavení ze všech karet. Zvolíte-li zaškrtávací políčko [Zakázat tato nastavení], nastavení v dané kartě nebudou použita.

### <span id="page-25-0"></span>**Lišta nabídek <sup>5</sup>**

#### <span id="page-25-1"></span>**Nabídka Soubor <sup>5</sup>**

#### **Použít nastavení pro tiskárnu**

Použije nastavení na tiskárnu.

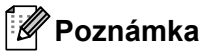

Zvolíte-li zaškrtávací políčko [Zakázat tato nastavení], nastavení v dané kartě nebudou uložena.

#### **Uložit nastavení do příkazového souboru**

Ukládá upřesněná nastavení do příkazového souboru. Přípona souboru je "bin".

### **Důležité**

- Zvolíte-li zaškrtávací políčko [Zakázat tato nastavení], nastavení v dané kartě nebudou uložena.
- Při použití příkazů nastavení nebudou uloženy následující informace.
	- Název uzlu
	- IP adresa, maska podsítě a výchozí brána (je-li IP adresa nastavena na [STATIC])
- Uložené příkazy nastavení komunikace mají být využívány pouze k použití nastavení na tiskárnu. Nastavení nelze použít importováním tohoto příkazového souboru.
- Uložené příkazové soubory obsahují autentizační klíče a hesla. Zajistěte nezbytná opatření, abyste uložené příkazové soubory ochránili. Například je ukládejte na umístění, ke kterému k nim nemohou přistupovat jiní uživatelé.
- Neposílejte příkazový soubor na tiskárnu, jejíž model nebyl specifikován při exportu příkazového souboru.

#### **Import**

• Import z aktuálního nastavení bezdrátové sítě počítače

Importuje nastavení z počítače.

## **Poznámka**

- Importovat lze pouze nastavení osobní bezpečnostní autentifikace (otevřený systém, veřejný autentizační klíč a WPA/WPA2-PSK). Nastavení podnikové bezpečnostní autentifikace (například LEAP a EAP-FAST) a WPA2-PSK (TKIP) importovat nelze.
- Pokud je u používaného počítače povoleno více bezdrátových sítí LAN, pro import budou zvažována první detekovaná bezdrátová nastavení (pouze osobní nastavení).
- Importovat lze pouze nastavení (režim komunikace, SSID, způsob autentifikace, režim šifrování a autentizační klíč) z karty [Bezdrátová síť LAN] - panel [Bezdrátová nastavení].
	- Zvolte profil určený k importu

Importuje exportovaný soubor a použije nastavení na tiskárnu. Kliknutím na [Procházet] zobrazte dialogové okno pro vyhledávání souboru. Zvolte soubor, který chcete importovat. Nastavení ve zvoleném souboru se zobrazí v oblasti zobrazení/změny nastavení.

# **Poznámka**

- Importovat lze všechna nastavení, například bezdrátová nastavení nebo nastavení protokolu TCP/IP. Nelze však importovat názvy uzlů.
- Importovat lze pouze profily, které jsou kompatibilní se zvolenou tiskárnou.
- Je-li adresa IP importovaného profilu nastavena na volbu [STATIC], změňte adresu IP importovaného profilu tak, jak je to zapotřebí, aby nedošlo k duplicitnímu výskytu stejné adresy IP, jakou má nějaká existující tiskárna v síti (s kompletním nastavením).

#### **Export**

Ukládá aktuální nastavení do souboru.

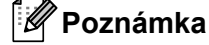

Zvolíte-li zaškrtávací políčko [Zakázat tato nastavení], nastavení v dané kartě nebudou uložena.

#### **Důležité**

Exportované soubory nejsou zašifrovány.

#### <span id="page-27-0"></span>**Nabídka Nástroje <sup>5</sup>**

#### **Nastavení možností**

#### **• Automaticky restartovat tiskárnu po použití nových nastavení.**

Je-li toto zaškrtávací políčko zaškrtnuto, po použití nastavení komunikace bude tiskárna automaticky restartována.

Není-li políčko zaškrtnuto, tiskárny musíte restartovat ručně.

### **Poznámka**

Při konfiguraci více tiskáren můžete zrušením zaškrtnutí tohoto políčka snížit čas, který je zapotřebí ke změně nastavení. V takovém případě doporučujeme toto políčko zaškrtnout při konfiguraci první tiskárny tak, abyste mohli potvrdit, že každé nastavení funguje, jak má.

#### • **Automaticky detekuje připojenou tiskárnu a získá aktuální nastavení.**

Zvolíte-li toho zaškrtávací políčko, když je tiskárna připojena k počítači, tiskárna bude automaticky detekována a na stránce [Aktuální stav] se zobrazí aktuální nastavení tiskárny.

#### **Poznámka**

Je-li model připojené tiskárny odlišný od tiskárny zobrazené v rozevíracím seznamu [Tiskárna], nastavení dostupná na všech kartách se změní tak, aby odpovídala připojené tiskárně.

#### **Změnit název uzlu**

Umožňuje změnu každého názvu uzlu.

#### **Resetovat na výchozí nastavení komunikace**

Vrací nastavení komunikace na jejich tovární hodnoty.

#### **Nabídka Nápověda <sup>5</sup>**

#### **Zobrazit nápovědu**

Zobrazí nápovědu.

#### **O programu**

Zobrazí informace o verzi.

### <span id="page-28-0"></span>**Karta Obecné <sup>5</sup>**

#### **Nastavení komunikace <sup>5</sup>**

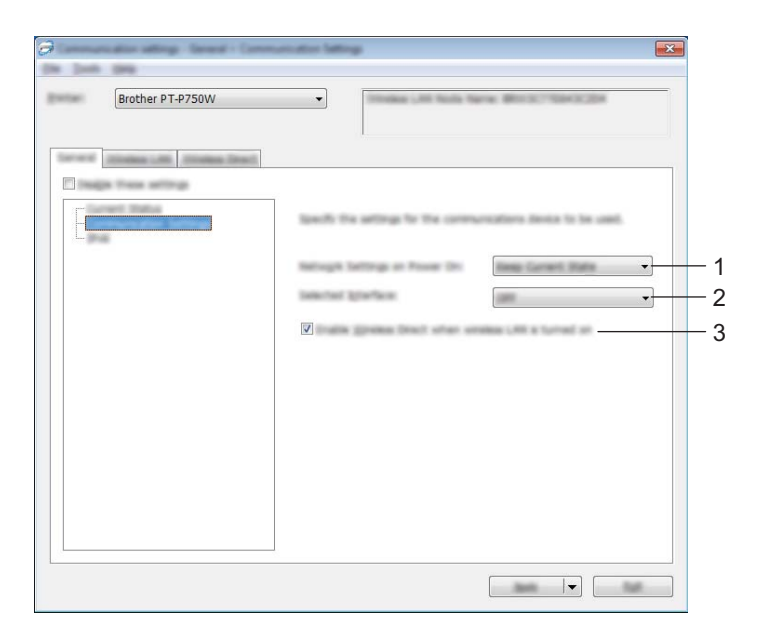

#### **1 Síťová nastavení při režimu Napájení zapnuto**

Je-li zapnutá tiskárna, ovlivňuje stav pro připojení přes bezdrátovou síť LAN. Zvolte [Výchozí bezdrátová síť LAN], [Výchozí vypnuto] nebo [Zachovat aktuální stav].

#### **2 Vybrané rozhraní**

Zvolte [VYP] nebo [Bezdrátová síť LAN].

## **3 Je-li zapnuta bezdrátová síť LAN, povolte režim Wireless Direct**

Zvolte, pokud chcete použít režim Wireless Direct.

#### **IPv6 <sup>5</sup>**

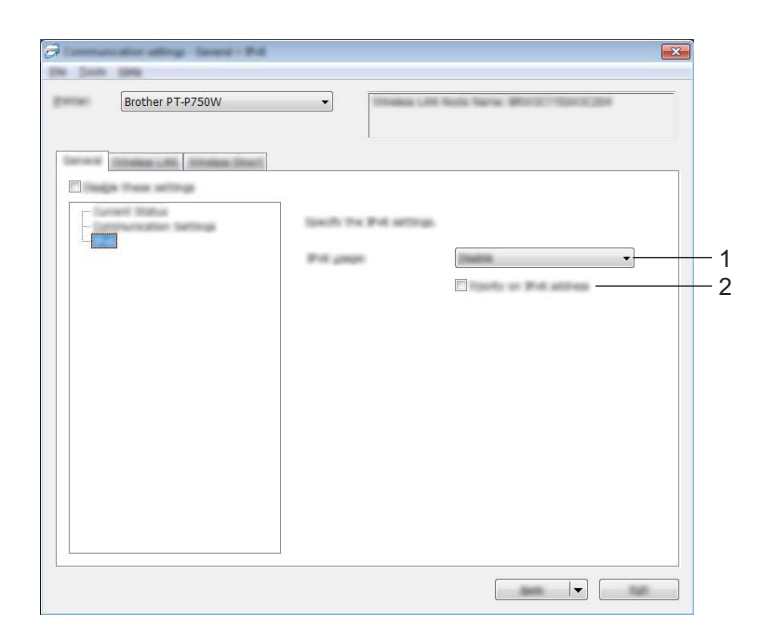

#### **1 Využití IPv6**

Zvolte [Povolit] nebo [Zakázat].

#### **2 Priorita IPv6 adresy**

Zvolte pro udělení priority IPv6 adresám.

# <span id="page-30-0"></span>**Karta Bezdrátová síť LAN <sup>5</sup>**

#### **Protokol TCP/IP (bezdrátový) <sup>5</sup>**

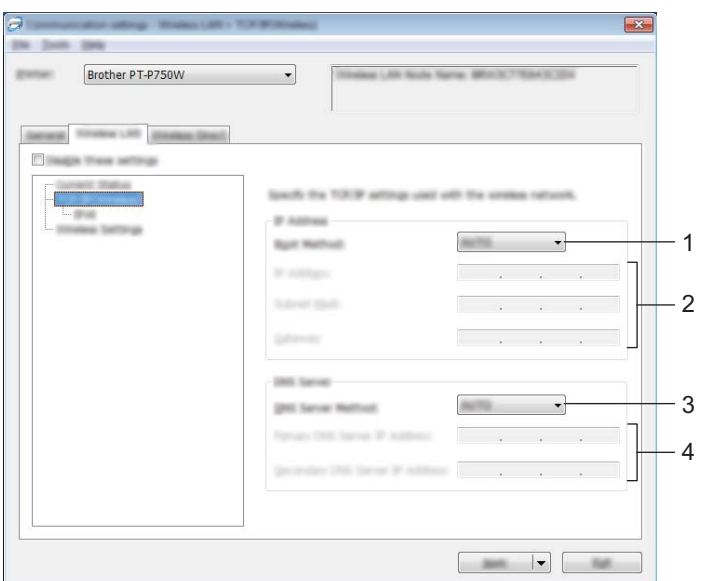

#### **1 Boot metoda**

Zvolte [STATIC], [AUTO], [BOOTP], [DHCP] či [RARP].

#### **2 IP Adresa / Maska podsítě / Brána**

Upřesněte různé hodnoty. Nastavení můžete zadávat pouze tehdy, je-li adresa IP nastavena na volbu [STATIC].

#### **3 Metoda DNS serveru** Zvolte [STATIC] či [AUTO].

#### **4 IP adresa primárního DNS serveru / IP adresa sekundárního DNS serveru**

Nastavení můžete zadávat pouze tehdy, je-li DNS server nastaven na volbu [STATIC].

#### **IPv6 <sup>5</sup>**

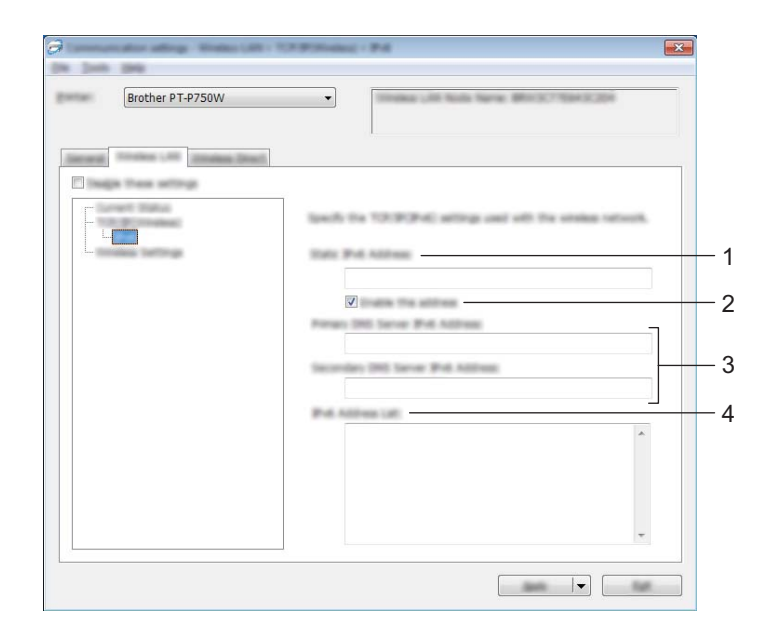

**1 Statická IPv6 adresa** Zadejte hodnotu.

#### **2 Povolit tuto adresu**

Zaškrtnutím učiňte aktivní zadanou statickou IPv6 adresu.

- **3 IPv6 adresa primárního DNS serveru / IPv6 adresa sekundárního DNS serveru** Zadejte hodnoty.
- **4 Seznam IPv6 adres** Zobrazí seznam IPv6 adres.

#### **Bezdrátová nastavení <sup>5</sup>**

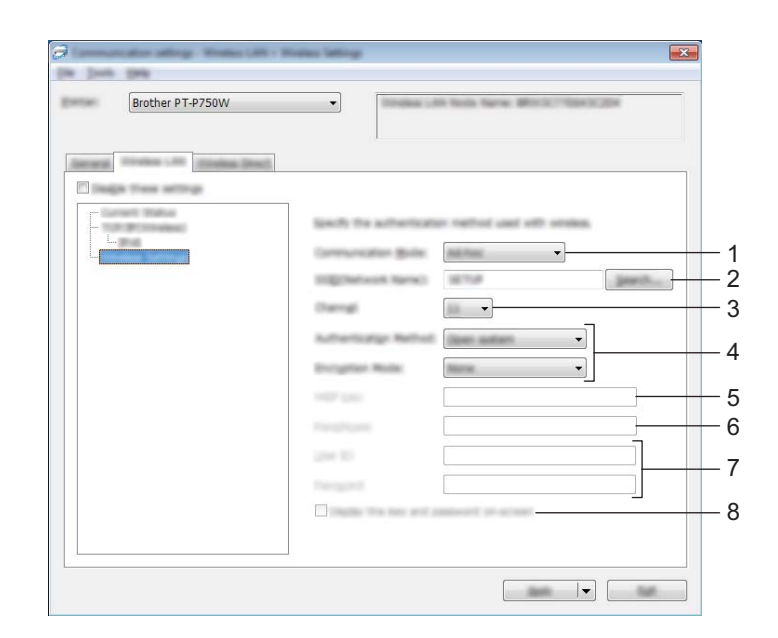

#### **1 Režim komunikace**

Zvolte buď [Ad-hoc], nebo [Infrastruktura].

#### **Poznámka**

Ne všechny počítače, mobilní zařízení a operační systémy podporují režim Ad-hoc.

#### **2 SSID(název sítě)**

Kliknutím na tlačítko [Vyhledávání] zobrazte volby SSID v odděleném dialogovém okně.

#### **3 Kanál**

Vybírejte ze zobrazených možností.

#### **4 Způsob autentifikace / Režim šifrování**

Podporované režimy šifrování pro různé způsoby autentifikace jsou zobrazeny v části *[Režimy komunikace](#page-33-0)  a Způ[soby autentifikace / Režimy šifrování](#page-33-0)* na straně 29.

#### **5 Klíč WEP**

Nastavení můžete zadat pouze tehdy, je-li jako režim šifrování zvolen WEP.

#### **6 PSK(Heslo)**

Nastavení můžete zadat pouze tehdy, je-li jako způsob autentifikace zvolen WPA2-PSK či WPA/WPA2-PSK.

#### **7 Uživatelské ID / Heslo**

Nastavení můžete zadat pouze tehdy, je-li jako způsob autentifikace zvolen LEAP, EAP-FAST, EAP-TTLS či EAP-TLS. U EAP-TLS navíc není nutné registrovat heslo, je však nutné zaregistrovat klientský certifikát. Chcete-li zaregistrovat certifikát, připojte se k tiskárně z webového prohlížeče a poté certifikát upřesněte. Pro podrobnosti ohledně používání webového prohlížeče viz *[Webová správa](#page-45-2)* na straně 41.

#### **8 Zobrazit klíč a heslo na obrazovce**

Je-li zvoleno toto zaškrtávací políčko, zobrazí se klíče a hesla jako obyčejný text (bez zašifrování).

#### <span id="page-33-0"></span>**Režimy komunikace a Způsoby autentifikace / Režimy šifrování <sup>5</sup>**

■ Je-li [Režim komunikace] nastaven na [Ad-hoc]

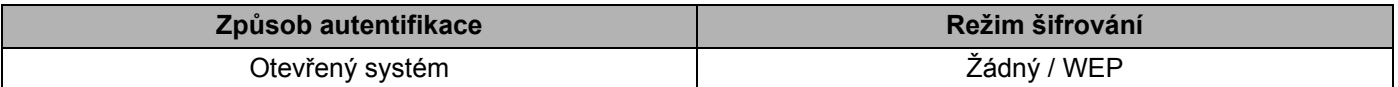

■ Je-li [Režim komunikace] nastaven na [Infrastruktura]

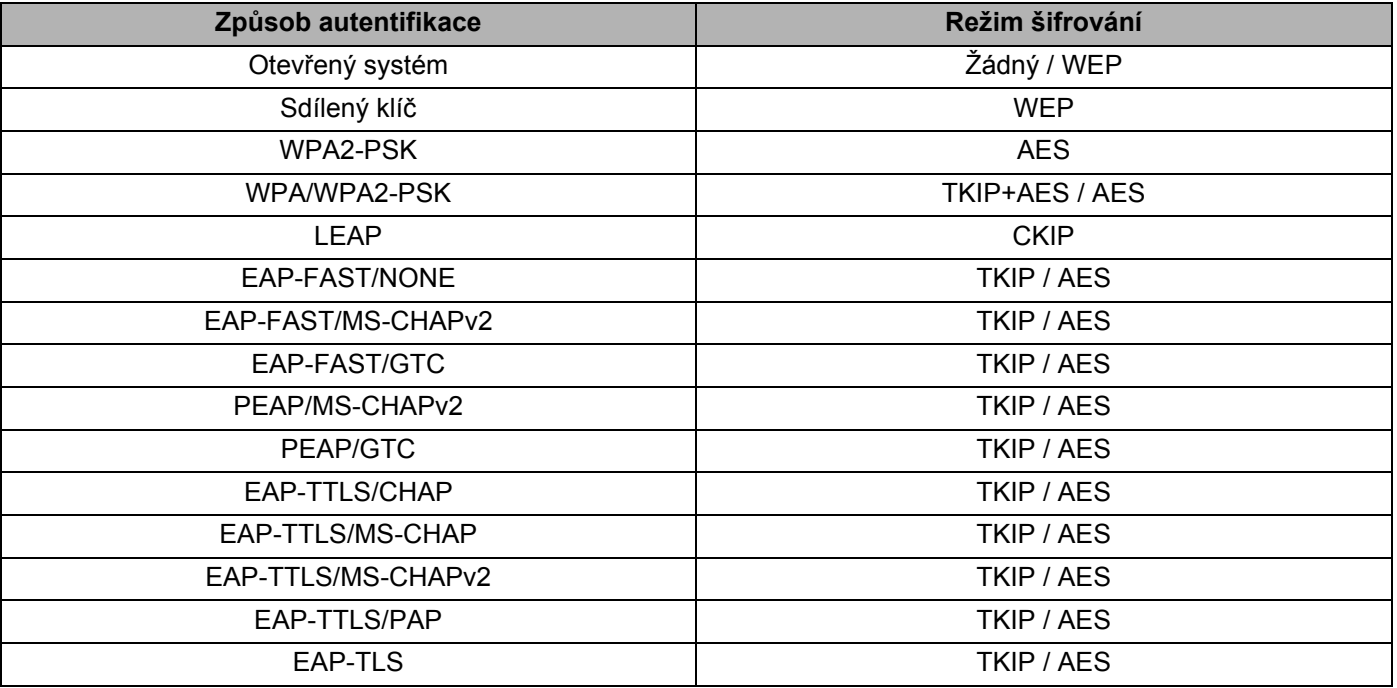

#### **Důležité**

Chcete-li zvolit vyšší úroveň nastavení zabezpečení:

Provádíte-li ověření certifikátu pomocí způsobů autentifikace EAP-FAST, PEAP, EAP-TTLS či EAP-TLS, certifikát nelze upřesnit z [Nástroje pro nastavení tiskárny]. Po nakonfigurování tiskárny pro připojení k síti upřesněte certifikát tím, že tiskárnu otevřete z webového prohlížeče.

Pro podrobnosti ohledně používání webového prohlížeče viz *[Webová správa](#page-45-2)* na straně 41.

## <span id="page-34-0"></span>**Karta režimu Wireless Direct <sup>5</sup>**

#### **Nastavení režimu Wireless Direct <sup>5</sup>**

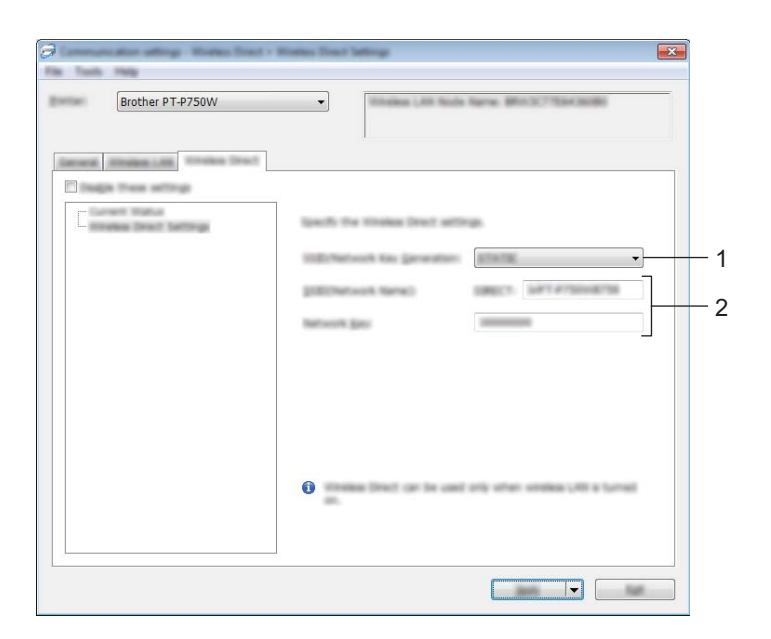

#### **1 Tvorba SSID / síťového klíče**

Zvolte [AUTO] nebo [STATIC].

#### **2 SSID(název sítě) / Síťový klíč**

Zadejte SSID (25 či méně znaků ASCII) a síťový klíč (63 znaků či méně), které budou použity v režimu Wireless Direct.

Nastavení můžete zadat pouze tehdy, je-li jako [Tvorba SSID / síťového klíče] zvoleno [STATIC].

### <span id="page-35-0"></span>**Použití změn nastavení na více tiskáren <sup>5</sup>**

<span id="page-35-1"></span>**a Po použití nastavení na první tiskárnu odpojte tiskárnu od počítače a poté k počítači připojte tiskárnu** druhou.

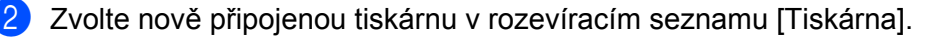

#### **Poznámka**

Je-li zvoleno zaškrtávací políčko [Automaticky detekuje připojenou tiskárnu a získá aktuální nastavení.] v dialogovém okně [Nastavení možností], bude automaticky zvolena tiskárna připojená pomocí USB kabelu.

Podrobnosti viz *[Nabídka Soubor](#page-25-1)* na straně 21.

#### <span id="page-35-2"></span>8 Klikněte na tlačítko [Použít].

Stejná nastavení, jaká byla použita na první tiskárnu, budou použita na druhou tiskárnu.

#### **Poznámka**

Je-li zrušeno zaškrtnutí políčka [Automaticky restartovat tiskárnu po použití nových nastavení.], tiskárna nebude po změně nastavení restartována, což sníží dobu potřebnou k její konfiguraci. Nicméně při konfiguraci první tiskárny doporučujeme políčko [Automaticky restartovat tiskárnu po použití nových nastavení.] zaškrtnout, abyste mohli potvrdit, že při daném nastavení lze správně navázat připojení k přístupovému bodu. Podrobnosti viz *[Nabídka Soubor](#page-25-1)* na straně 21.

4 Op[a](#page-35-1)kujte kroky  $\bigcirc$  $\bigcirc$  $\bigcirc$  –  $\bigcirc$  pro všechny tiskárny, u kterých chcete změnit nastavení.

#### **Důležité**

Je-li adresa IP nastavena na [STATIC], adresa IP tiskárny bude také pozměněna na stejnou adresu jako první tiskárna.

Dle potřeby adresu IP můžete pozměnit.

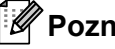

#### **Poznámka**

Chcete-li uložit aktuální nastavení do souboru, klikněte na [Soubor] - [Export]. Stejná nastavení lze použít na jinou tiskárnu kliknutím na [Soubor] - [Import] a poté zvolením souboru s exportovanými nastaveními. (Viz *[Nabídka Soubor](#page-25-1)* na straně 21.)

# <span id="page-36-0"></span>**Používání Nastavení zařízení <sup>5</sup>**

Pomocí [Nastavení zařízení] v Nástroji pro nastavení tiskárny lze změnit výchozí nastavení tiskárny.

#### **Důležité**

- Předtím než připojíte k počítači USB kabel, se ujistěte, že nesvítí kontrolka Editor Lite. Pokud kontrolka Editor Lite svítí, stiskněte a podržte tlačítko Editor Lite, dokud kontrolka nezhasne.
- Ujistěte se, že napájecí adaptér je připojen k elektrické zásuvce.
- Ujistěte se, že byl nainstalován ovladač tiskárny a je funkční.
- Připojte tiskárnu k počítači pomocí USB kabelu. Při použití tohoto nástroje nelze nastavení upřesnit pomocí bezdrátové sítě LAN.

**1** Připojte přístroj P-touch, který chcete konfigurovat, k počítači.

#### **2** Pro systém Windows 10

Pod tlačítkem Start klikněte na položku [Nástroj pro nastavení tiskárny] v nabídce [Brother].

#### **Systém Windows 8/ Windows 8.1 / Windows Server 2012/2012 R2**

V okně [Aplikace] klikněte na [Nástroj pro nastavení tiskárny].

#### **Systém Windows Vista / Windows 7 / Windows Server 2008/2008 R2**

V nabídce Start klikněte na [Všechny programy] - [Brother] - [Label & Mobile Printer] - [Nástroj pro nastavení tiskárny].

Zobrazí se hlavní okno.

**3** Z rozevíracího seznamu [Tiskárna] zvolte přístroj P-touch, který chcete nakonfigurovat, a klikněte na [Nastavení zařízení]. Zobrazí se okno [Nastavení zařízení].

#### 4 Zadejte nebo pozměňte nastavení.

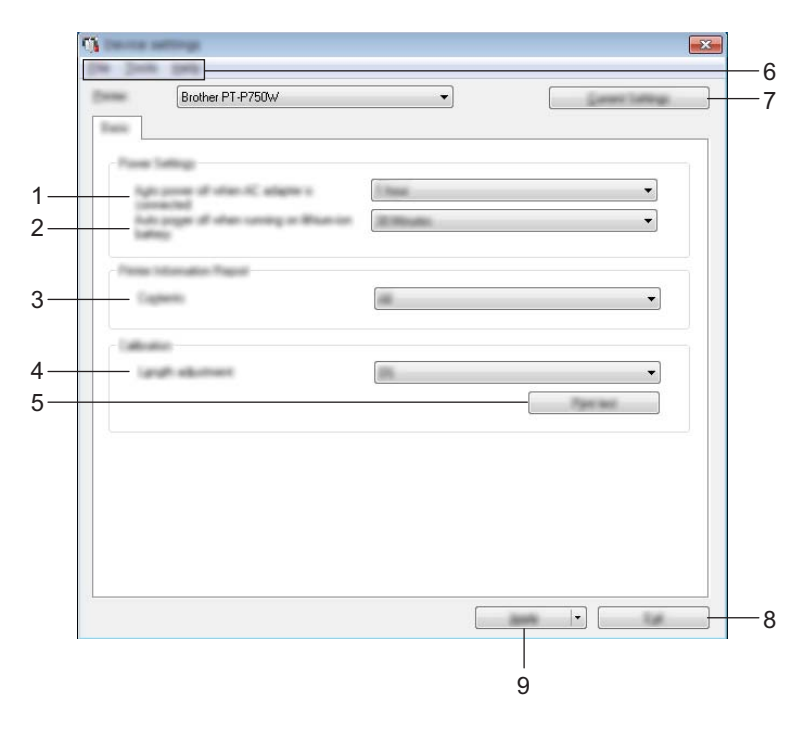

- **1 Automatické vypnutí napájení při připojeném napájecím adaptéru** Zadejte, kolik času uplyne před automatickým vypnutím tiskárny. Dostupná nastavení: [Ne], 10/20/30/40/50 minut, 1/2/4/8/12 hodin
- **2 Automatické vypnutí napájení při využití li-ionového akumulátoru** Zadejte, kolik času uplyne před automatickým vypnutím tiskárny. Dostupná nastavení: [Ne], 10/20/30/40/50 minut, 1 hodina

#### **3 Obsah**

Zadejte informace o tiskárně, které mají být vytištěny. Dostupná nastavení: [Vše], [Protokol využití], [Nastavení tiskárny]

#### **4 Nastavení délky**

Upravuje délku vytištěného štítku tak, aby odpovídala délce štítku zobrazeného na počítači. Dostupná nastavení: -3 až +3 % (přírůstky po 1 %)

#### **5 Zkušební tisk**

Vytiskne zkušební štítek pro kontrolu výsledků nastavení délky.

#### **6 Lišta nabídek**

V seznamu vyberte příkaz obsažený v každé nabídce. Pro podrobnosti o liště nabídek viz *[Lišta nabídek](#page-39-0)* na straně 35.

#### **7 Aktuální nastavení**

Kliknutím na toto tlačítko získáte nastavení z aktuálně připojené tiskárny a zobrazíte je v dialogovém okně.

#### **8 Konec**

Ukončuje [Nastavení komunikace] a vrací do hlavního okna [Nástroje pro nastavení tiskárny].

#### **9 Použít**

Kliknutím na [Použít] použijte nastavení na tiskárnu.

Chcete-li uložit upřesněná nastavení do příkazového souboru, zvolte [Uložit do příkazového souboru] z rozevíracího seznamu.

**6** Po změně nastavení klikněte na [Použít] - [Konec] a poté ukončete zadávání nastavení kliknutím na [Konec] v hlavním okně.

### <span id="page-39-0"></span>**Lišta nabídek <sup>5</sup>**

#### **Nabídka Soubor <sup>5</sup>**

#### **Použít nastavení pro tiskárnu**

Použije nastavení na tiskárnu. Provádí stejnou operaci jako při kliknutí na tlačítko [Použít].

#### **Uložit nastavení do příkazového souboru**

Ukládá upřesněná nastavení do příkazového souboru. Přípona souboru je ".bin".

Uložený příkazový soubor lze použít s nástrojem BRAdmin pro použití nastavení na přístroj.

**Import**

Importuje exportovaný soubor a použije nastavení na tento nástroj.

#### **Export**

Ukládá aktuální nastavení do souboru.

#### **Nabídka Nástroje <sup>5</sup>**

**Zpráva s informacemi o tisku**

Vytiskne informace o tiskárně.

#### **Resetovat na tovární nastavení**

Vrací všechna nastavení tiskárny na jejich tovární nastavení.

#### **Nastavení možností**

Zvolíte-li zaškrtávací políčko [Nezobrazovat chybové hlášení, pokud nelze při startu získat aktuální nastavení.], příště se nezobrazí žádné hlášení.

**5**

# **6**

# <span id="page-40-2"></span><span id="page-40-0"></span>**Brother P-touch Utility (pro Macintosh) <sup>6</sup>**

Je-li tiskárna propojena s počítačem pomocí USB kabelu, pomocí P-touch Utility lze z počítače Macintosh upřesnit nastavení komunikace a nastavení zařízení tiskárny.

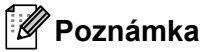

P-touch Utility se instaluje zároveň s ostatními programy, například ovladačem tiskárny.

### **Důležité**

- Předtím než připojíte k počítači USB kabel, se ujistěte, že nesvítí kontrolka Editor Lite. Pokud kontrolka Editor Lite svítí, stiskněte a podržte tlačítko Editor Lite, dokud kontrolka nezhasne.
- Ujistěte se, že napájecí adaptér je připojen k elektrické zásuvce.
- Ujistěte se, že byl nainstalován ovladač tiskárny a je funkční.
- Připojte tiskárnu k počítači pomocí USB kabelu. Při použití tohoto nástroje nelze nastavení upřesnit pomocí bezdrátové sítě LAN.

# <span id="page-40-1"></span>**Používání P-touch Utility <sup>6</sup>**

- **a Připojte přístroj P-touch k počítači.**
- <sup>2</sup> Klikněte na [Macintosh HD] [Aplikace] [Brother] [P-touch Utilities] [Brother P-touch Utility.app]. Objeví se okno [Brother P-touch Utility].

Brother P-touch Utility (pro Macintosh)

### <span id="page-41-0"></span>**Dialogové okno nastavení <sup>6</sup>**

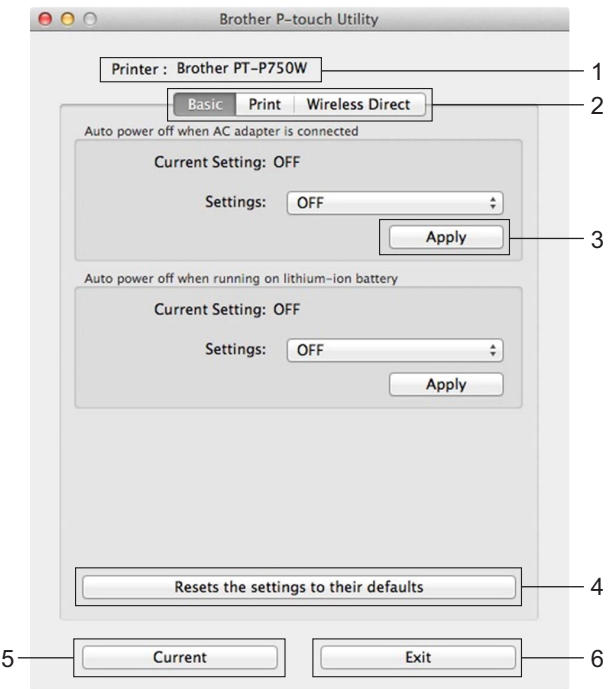

#### **1 Printer (Tiskárna)**

Zobrazuje název vašeho modelu tiskárny.

#### **2 Setting Tabs (Karty nastavení)**

Klikněte na kartu obsahující nastavení, která chcete upřesnit či pozměnit.

#### **3 Apply (Použít)**

Odesílá nastavení pro každou položku do tiskárny.

- **4 Resets the settings to their defaults (Obnovit nastavení na výchozí hodnoty)** Vrací všechna nastavení tiskárny na jejich tovární nastavení.
- **5 Current (Aktuální)**

Získává nastavení z aktuálně připojené tiskárny a zobrazuje je v dialogovém okně.

**6 Exit (Konec)**

Ukončuje P-touch Utility.

Brother P-touch Utility (pro Macintosh)

# <span id="page-42-0"></span>**Karta Basic (Základní) <sup>6</sup>**

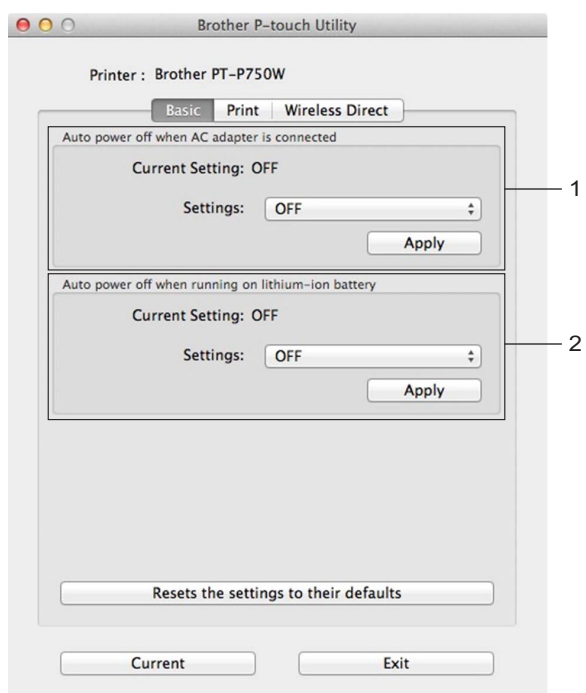

**1 Auto power off when AC adapter is connected (Automatické vypnutí napájení při připojeném napájecím adaptéru)**

Zadejte, kolik času uplyne před automatickým vypnutím tiskárny. Dostupná nastavení: [OFF] (Vyp.), 10/20/30/40/50 minut, 1/2/4/8/12 hodin

**2 Auto power off when running on lithium-ion battery (Automatické vypnutí napájení při využití li-ionového akumulátoru)**

Zadejte, kolik času uplyne před automatickým vypnutím tiskárny. Dostupná nastavení: [OFF] (Vyp.), 10/20/30/40/50/60 minut

# <span id="page-43-0"></span>**Karta Print (Tisk) <sup>6</sup>**

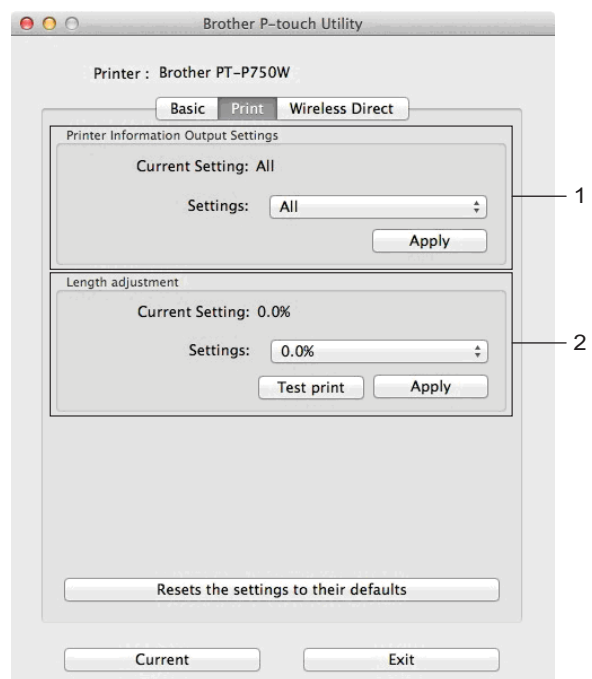

#### **1 Printer Information Output Settings (Nastavení výstupu informací o tiskárně)**

Upřesňuje položky, které budou vytisknuty jako informace o tiskárně.

Dostupná nastavení:

[All] (Vše) Vytiskne všechny informace obsažené v protokolu využití a nastaveních zařízení.

[Usage Log] (Protokol využití) Vytiskne informace o verzi programu, testu chybějících bodů, historii využití tiskárny a historii chyb.

[Printer Settings] (Nastavení tiskárny) Vytiskne informace o verzi programu, informace o nastavení zařízení, informace o síťových nastavení a informace PDL.

#### **2 Length adjustment (Nastavení délky)**

Upravuje délku vytištěného štítku tak, aby odpovídala délce štítku zobrazeného na počítači. Dostupná nastavení: -3 až +3 % (přírůstky po 1 %)

Kliknutím na [Test print] (Zkušební tisk) vytisknete zkušební štítek a ověříte nastavení délky.

Brother P-touch Utility (pro Macintosh)

## <span id="page-44-0"></span>**Karta režimu Wireless Direct <sup>6</sup>**

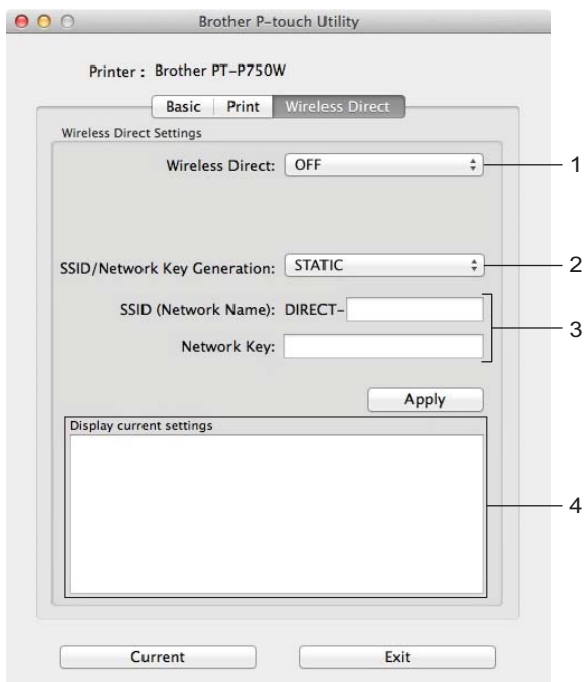

#### **1 Wireless Direct**

Zapíná či vypíná funkci Wireless Direct. Dostupná nastavení: [ON] (Zap.), [OFF] (Vyp.)

**2 SSID/Network Key Generation (Tvorba SSID / síťového klíče)** Zvolte [AUTO] nebo [STATIC].

#### **3 SSID (Network Name)/Network Key (SSID(název sítě) / Síťový klíč)**

Zadejte SSID (3 až 25 znaků ASCII) a síťový klíč, který má být použit v režimu Wireless Direct. Nastavení můžete zadat pouze tehdy, je-li jako [SSID/Network Key Generation] (Tvorba SSID / síťového klíče) zvoleno [STATIC].

**4 Display current settings (Zobrazit aktuální nastavení)**

Zobrazuje aktuální nastavení pro režim Wireless Direct. Kliknutím na tlačítko [Current] (Aktuální) aktualizujete zobrazená nastavení na nejnovější informace.

**6**

# <span id="page-45-2"></span><span id="page-45-0"></span>**Webová správa <sup>7</sup>**

# <span id="page-45-1"></span>**Přehled <sup>7</sup>**

**7**

Tiskárnu v síti můžete řídit pomocí běžného webového HTTP prohlížeče. Používáte-li webovou správu, máte k dispozici následující možnosti:

- Zobrazení informací o stavu tiskárny.
- Změnu síťových nastavení, jako jsou údaje TCP/IP.
- Zobrazení informací o verzi programu tiskárny a tiskového serveru.
- Změnu konfigurace sítě a tiskárny.

### **Poznámka**

Ať už používáte jakýkoliv prohlížeč, ujistěte se, že v něm jsou vždy povoleny JavaScript a cookies.

Chcete-li využívat webovou správu, vaše síť musí využívat protokol TCP/IP a tiskárna a počítač musí mít platnou IP adresu.

# <span id="page-46-0"></span>**Konfigurace nastavení tiskárny prostřednictvím webové správy (webového prohlížeče) <sup>7</sup>**

Změnu nastavení tiskového serveru lze provést pomocí standardního webového prohlížeče využívajícího protokol HTTP (Hyper Text Transfer Protocol).

#### **Důležité**

Výchozí heslo je uvedeno na zadní straně přístroje a označeno textem "Pwd". Doporučujeme výchozí heslo ihned změnit z důvodu ochrany přístroje před neoprávněným přístupem. Výchozí heslo si můžete také vytisknout stiskem a podržením tlačítka **Zavést a odstřihnout** po několik sekund.

- **1** Zadejte do panelu adresy prohlížeče "http://ip\_adresa\_tiskarny/". (Kde "ip\_adresa\_tiskarny" je IP adresa přístroje nebo název tiskového serveru.) Například, je-li IP adresa tiskárny 192.168.1.2. zadejte: http://192.168.1.2/.
- **2** Pokud je to nutné, zadejte heslo do pole Login (Přihlášení).
- $\overline{3}$  Klikněte na  $\rightarrow$ .
- d Klikněte na kartu **Network** (Síť).
- **5** V případě potřeby změňte nastavení přístroje.

#### **Poznámka**

Pokud jste upravili soubor Hosts na vašem počítači nebo používáte systém DNS (Domain Name System), můžete také zadat název DNS tiskového serveru. Tiskový server podporuje protokol TCP/IP a NetBIOS, takže můžete zadat také název NetBIOS tiskového serveru. Chcete-li najít název NetBIOS, klikněte na kartu **Network** (Síť) a poté vyberte položku **Network Status** (Stav sítě). Přiřazený název NetBIOS představuje prvních 15 znaků názvu uzlu a výchozím zobrazuje se jako "BRWxxxxxxxxxxxxx", (kde "xxxxxxxxxxxxxxxx" je ethernetová adresa).

### **Poznámka**

Nastavení hesla:

Doporučujeme nastavit přihlašovací heslo, čímž předejdete neoprávněnému přístupu k webové správě.

- **1** Klikněte na [Administrator] (Správce).
- **2** Zadejte heslo, které chcete použít (maximálně 32 znaků).
- **3** Zadejte heslo znovu do políčka [Confirm new password] (Potvrdit nové heslo).
- **4** Klikněte na [Submit] (Odeslat). Až se příště přihlásíte k webové správě, zadejte do políčka [Login] (Přihlášení) heslo a poté klikněte na →

Po konfiguraci nastavení se odhlaste kliknutím na ->.

Jestliže nenastavujete přihlašovací heslo, můžete heslo také nastavit kliknutím na [Please configure the password.] (Prosíme nakonfigurujte heslo.) na webové stránce přístroje.

# **8**

# <span id="page-47-2"></span><span id="page-47-0"></span>**Tisk štítků distribuovaných na více tiskáren <sup>8</sup>**

# <span id="page-47-1"></span>**Distribuovaný tisk <sup>8</sup>**

Při tisku rozsáhlého množství štítků lze tisk distribuovat mezi více tiskáren.

Jelikož tisk se provádí zároveň, lze snížit celkovou dobu tisku.

- **Poznámka**
- Tisk lze distribuovat na tiskárny připojené pomocí USB připojení nebo bezdrátového síťového připojení.
- Počet tištěných stránek se automaticky rozděluje mezi vybrané tiskárny. Pokud nelze určený počet stránek rovnoměrně rozdělit mezi tiskárny, bude rozdělen v pořadí tiskáren uvedených v dialogovém okně, k[d](#page-48-0)yž upřesníte nastavení tisku v kroku  $\bullet$ .

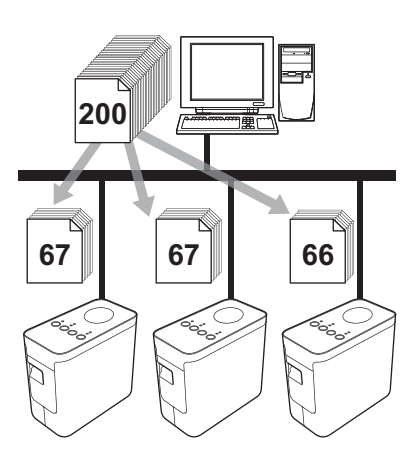

- **1** Z nabídky [Soubor] v aplikaci P-touch Editor klikněte na [Tisk].
	- Klikněte na [Vlastnosti...].

Tisk štítků distribuovaných na více tiskáren

3) Zvolte kartu [Pokročilé], zaškrtněte políčko [Distribuovaný tisk] a poté klikněte na [Nastavení].

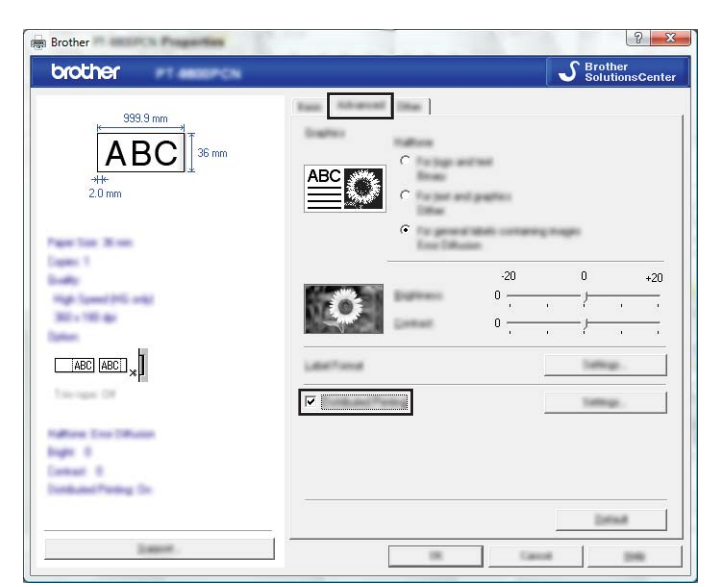

<span id="page-48-0"></span><sup>4</sup> V dialogovém okně [Nastavení distribuovaného tisku] zvolte tiskárny, které budou použity pro distribuovaný tisk.

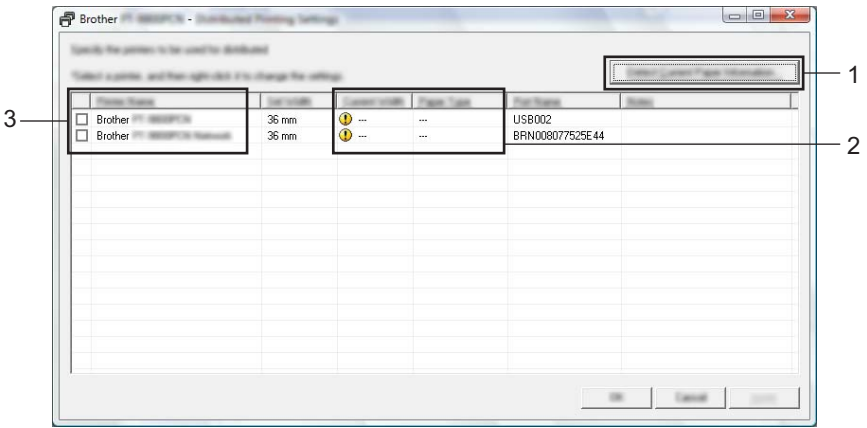

- 1 Klikněte na [Zjistit informace o aktuálním papíru...].
- 2 Pod kategoriemi [Aktuální šířka] a [Typ papíru] se objeví informace o aktuální nalezené tiskárně.
- 3 Zaškrtněte zaškrtávací políčko vedle [Názvu tiskárny], která bude použita k distribuovanému tisku.

### **Poznámka**

Pokud se zvolená šířka pásky liší od šířky zobrazené vedle kategorie [Aktuální šířka], vedle nastavení pod [Aktuální šířka] se objeví (1). Načtěte tiskárnu s páskou takové šířky, která je určena v [Nastavit šířku].

#### **6** Určete šířku pásky použitou k tisku.

#### **A. Pokud byla zvolena pouze jedna tiskárna. <sup>8</sup>**

V [d](#page-48-0)ialogovém okně z kroku @ vyberte tiskárnu, jejíž nastavení má být určeno, a poté na ni dvakrát klikněte nebo klikněte pravým tlačítkem a klikněte na [Nastavení]. Z rozevíracího seznamu [Nastavit šířku] vyberte šířku pásky.

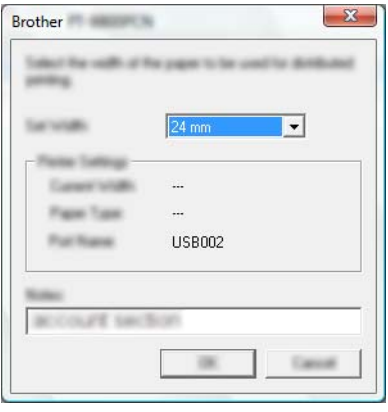

#### **Poznámka**

Informace, které mají být zobrazeny v [d](#page-48-0)ialogovém okně z kroku (a, lze zadat do textového políčka [Poznámky].

#### **B. Pokud bylo zvoleno více tiskáren. <sup>8</sup>**

V [d](#page-48-0)ialogovém okně z kroku @ zvolte tiskárny, jejichž nastavení má být upřesněno, klikněte na ně pravým tlačítkem a zvolte [Nastavení]. Z rozevíracího seznamu [Nastavit šířku] vyberte šířku pásky. To stejné nastavení šířky pásky bude použito na všechny zvolené tiskárny.

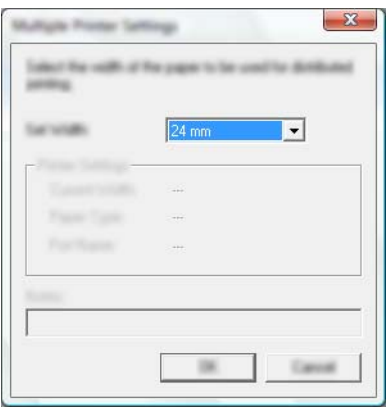

#### **Poznámka**

Nastavení pod volbou [Nastavení tiskárny] a [Poznámky] nejsou dostupná.

6) Kliknutím na [OK] zavřete okno nastavení šířky pásky.

- **7** Kliknutím na [OK] zavřete okno [Nastavení distribuovaného tisku]. Nastavení je dokončeno.
- **8** Kliknutím na [OK] spusťte distribuovaný tisk.

## **Poznámka**

- Informace nemusí být možné zjistit u tiskárny připojené pomocí USB rozbočovače nebo tiskového serveru. Než začnete tisknout, zadejte nastavení ručně a zkontrolujte, zda lze tiskárnu použít k tisku.
- Tuto funkci možná nepůjde použít podle toho, zda používáte router a jaké máte funkce zabezpečení, například firewall.
- Doporučujeme provést test připojení pro vaše provozní prostředí. Více informací vám poskytne obchodní zástupce.

<span id="page-51-0"></span>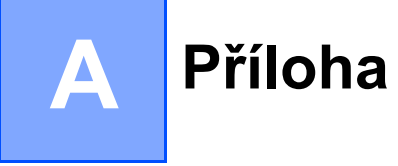

# <span id="page-51-1"></span>**Běžná údržba <sup>A</sup>**

Svůj přístroj P-touch byste měli pravidelně čistit, aby se zachovala jeho funkčnost.

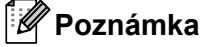

Před čištěním přístroje P-touch vždy odpojte napájecí adaptér.

# <span id="page-51-2"></span>**Čištění vnější části přístroje P-touch <sup>A</sup>**

Otřete veškerý prach a nečistoty z povrchu hlavní jednotky pomocí měkké a suché látky.

Pro odstranění usazených nečistot použijte látku mírně zvlhčenou vodou.

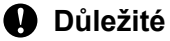

Nepoužívejte ředidla na barvy, benzen, alkohol ani jiná organická rozpouštědla. To by mohlo deformovat kryt nebo poškodit vzhled vašeho přístroje P-touch.

# <span id="page-51-3"></span>**Čištění tiskové hlavy a válečku hlavy <sup>A</sup>**

Šmouhy nebo znaky špatné kvality na vytištěných štítcích obvykle znamenají, že tisková hlava a váleček hlavy jsou znečištěné. Vyčistěte tiskovou hlavu pomocí bavlněné tyčinky nebo doplňkové čisticí kazety na tiskovou hlavu (TZe-CL4).

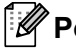

#### **Poznámka**

Způsob použití čisticí kazety je popsán v pokynech dodaných s čisticí kazetou na tiskovou hlavu.

# **VAROVÁNÍ**

Nedotýkejte se tiskové hlavy přímo holýma rukama. Tisková hlava může být horká.

**A**

**Tisková hlava**

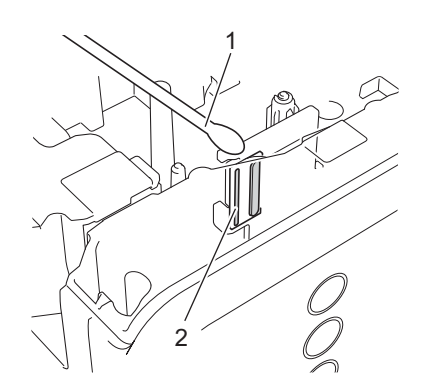

- **1 Bavlněná tyčinka**
- **2 Tisková hlava**

**Váleček hlavy**

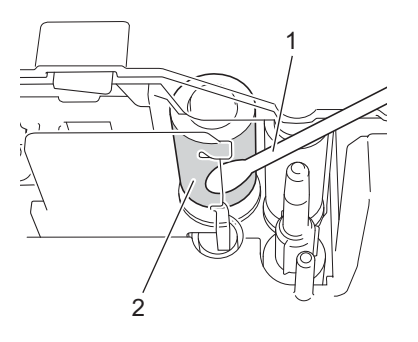

- **1 Bavlněná tyčinka**
- **2 Váleček hlavy**

# <span id="page-53-0"></span>**Čištění odstřihu pásky <sup>A</sup>**

Asi jednou ročně otřete nože odstřihu suchou bavlněnou tyčinkou. Po opakovaném používání se může na noži odstřihu nahromadit lepidlo z pásky, což nůž otupí a páska se může v odstřihu zasekávat.

# **UPOZORNĚNÍ**

Nedotýkejte se nože odstřihu holými prsty.

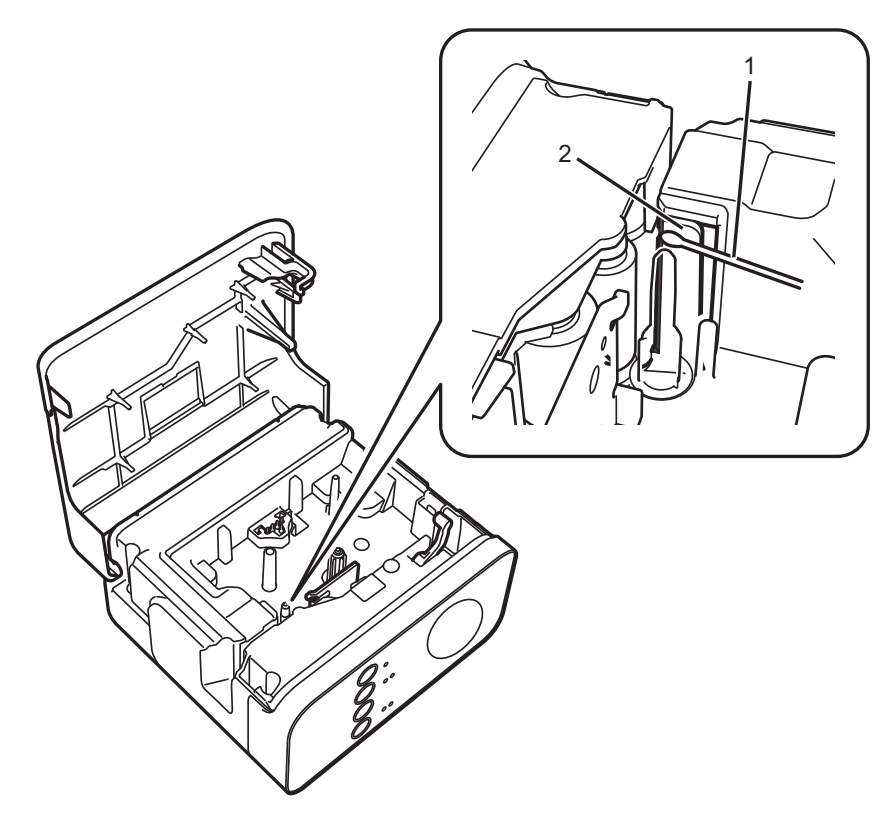

- **1 Bavlněná tyčinka**
- **2 Nože odstřihu**

**A**

# <span id="page-54-0"></span>**Odstraňování problémů <sup>A</sup>**

Pokud si myslíte, že existuje problém s vaším přístrojem P-touch, zkontrolujte následující tabulku a postupujte podle tipů pro odstraňování problémů.

Pokud potřebujete další pomoc, Brother support web nabízí aktuální nejčastější dotazy a řešení pro odstraňování potíží.

Navštivte nás na adrese [support.brother.com](http://support.brother.com/).

#### **Základní operace**

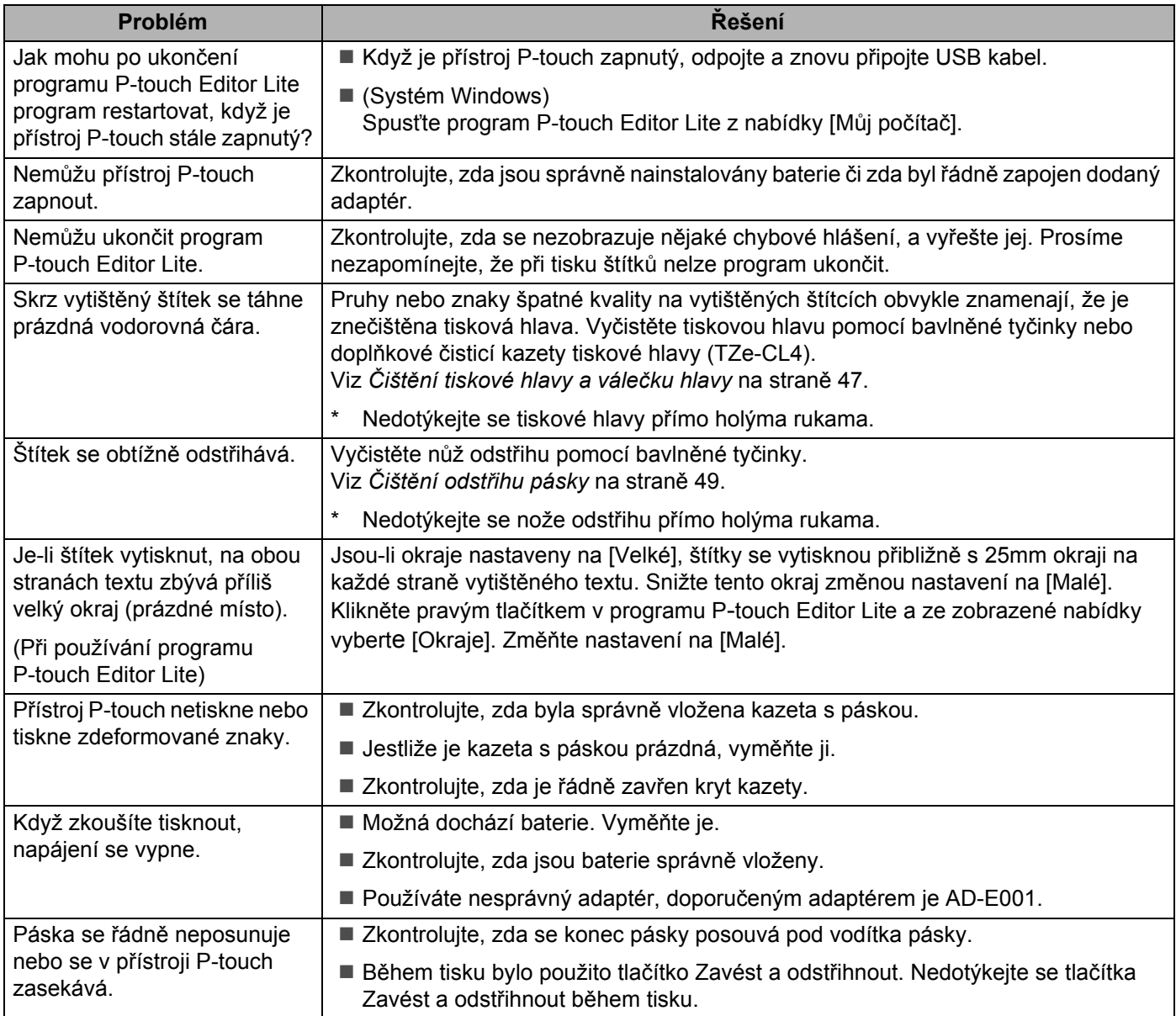

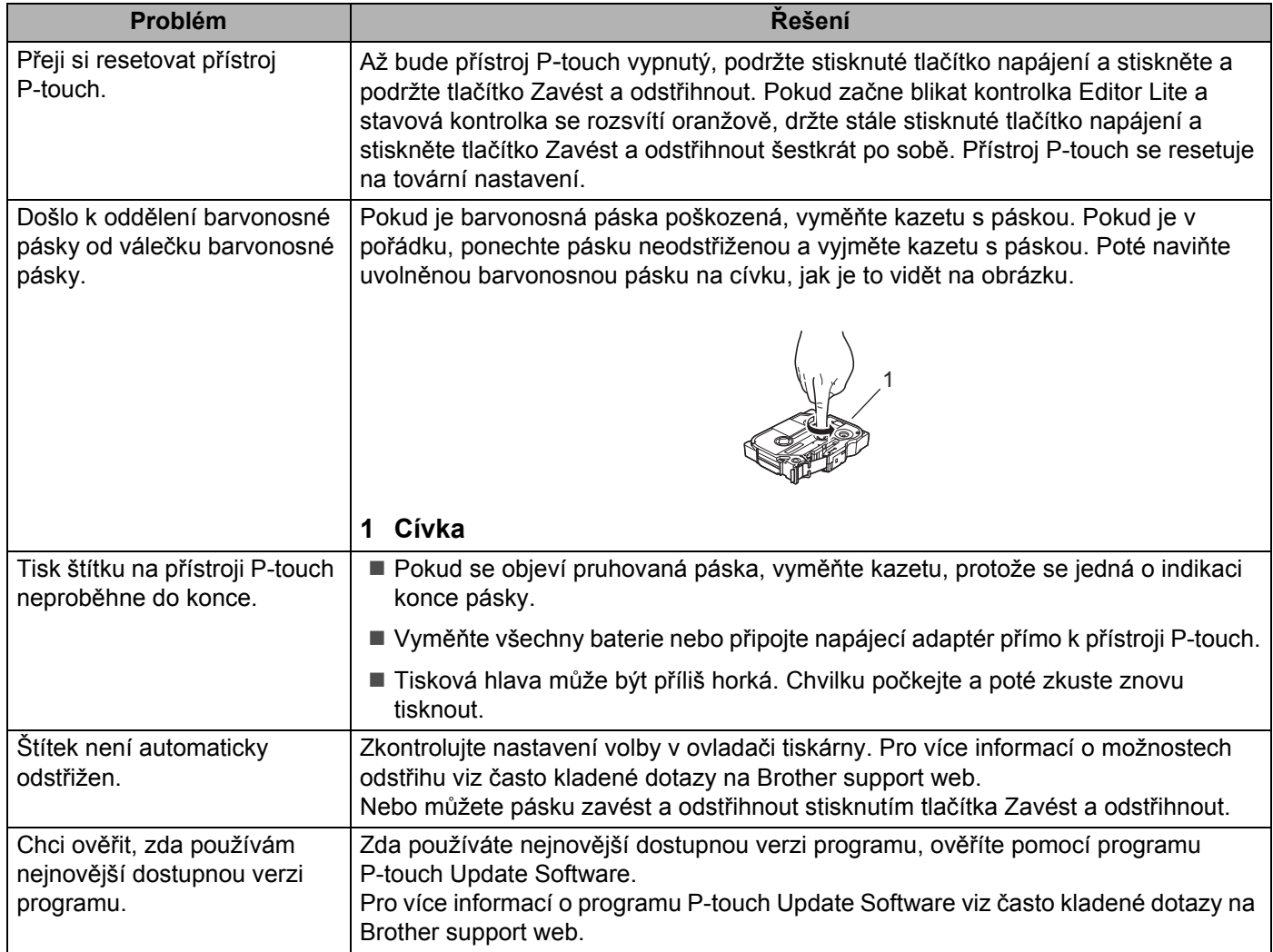

#### **Síť**

#### <span id="page-56-0"></span>**Nejprve zkontrolujte následující**

Byl nainstalován dobíjecí li-ionový akumulátor nebo připojen napájecí adaptér. Je-li přístroj P-touch napájený alkalickými nebo Ni-MH akumulátory, nelze navázat bezdrátové síťové připojení.

Přístupový bod (u bezdrátové sítě), router nebo rozbočovač jsou zapnuty a bliká jejich kontrolka připojení.

Z přístroje P-touch byly odstraněny všechny části ochranného obalu.

Kryt kazety byl zcela uzavřen.

Kazeta s páskou byla správně vložena do přihrádky pro kazetu s páskou.

#### **Nemůžu dokončit konfiguraci nastavení bezdrátové sítě.**

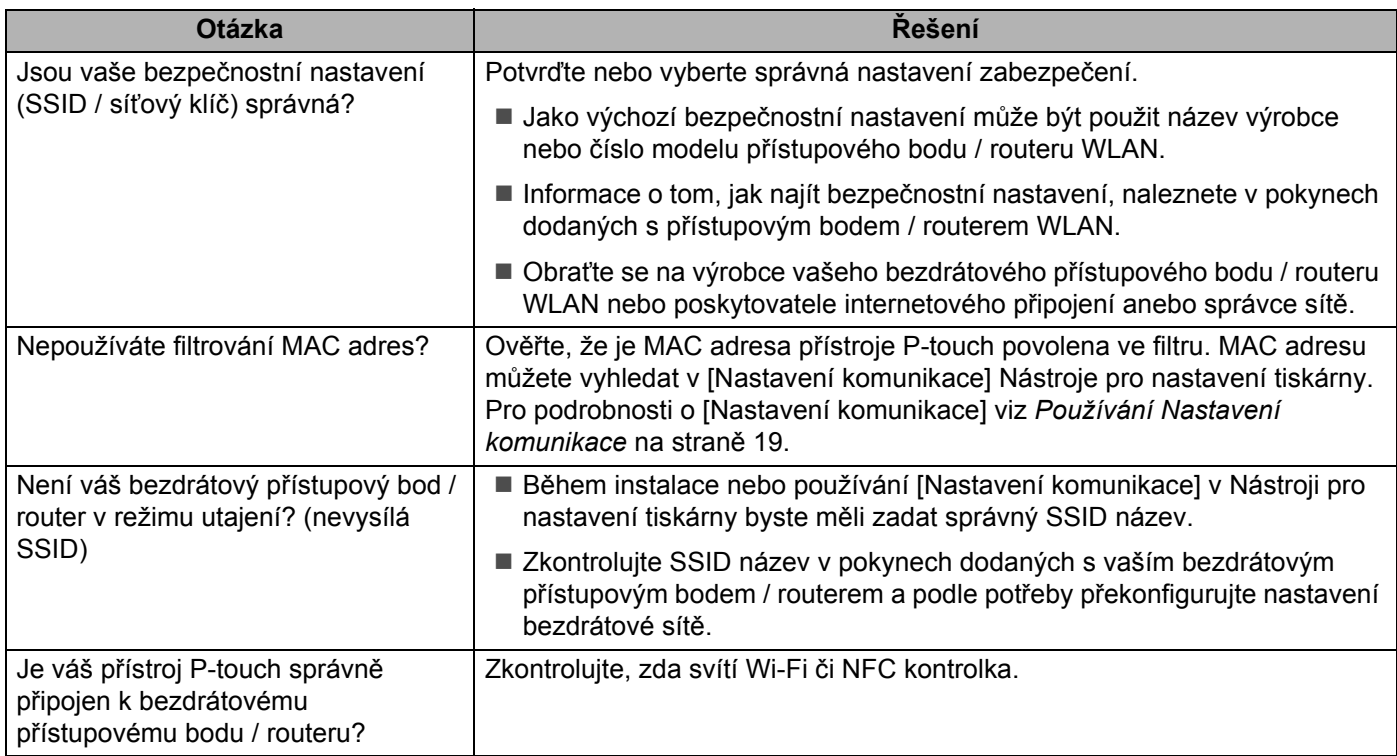

#### **Přístroj P**-**touch nemůže tisknout přes síť. Přístroj P**-**touch nebyl na síti nalezen ani po úspěšné instalaci.**

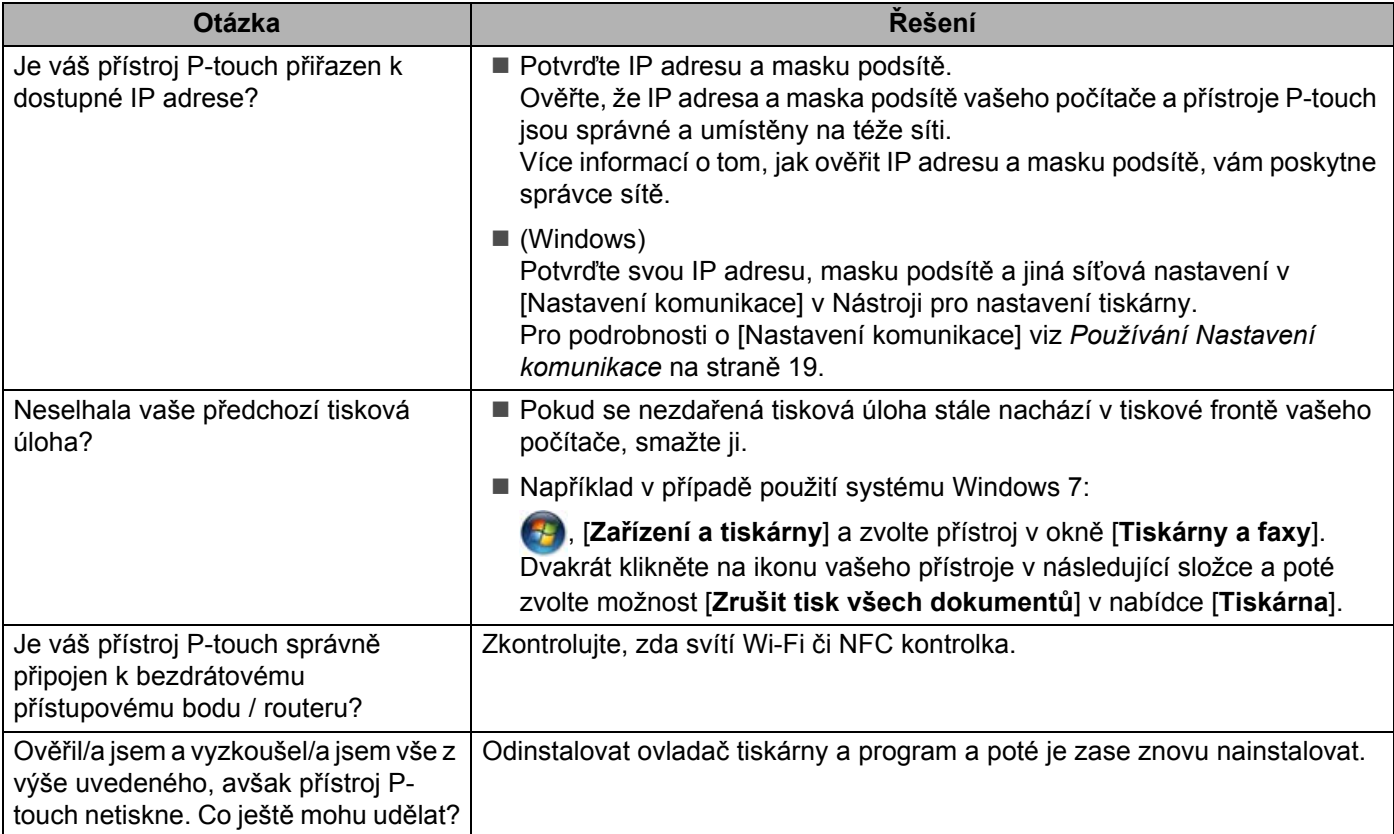

### **Přeji si ověřit, zda moje síťová zařízení řádně fungují.**

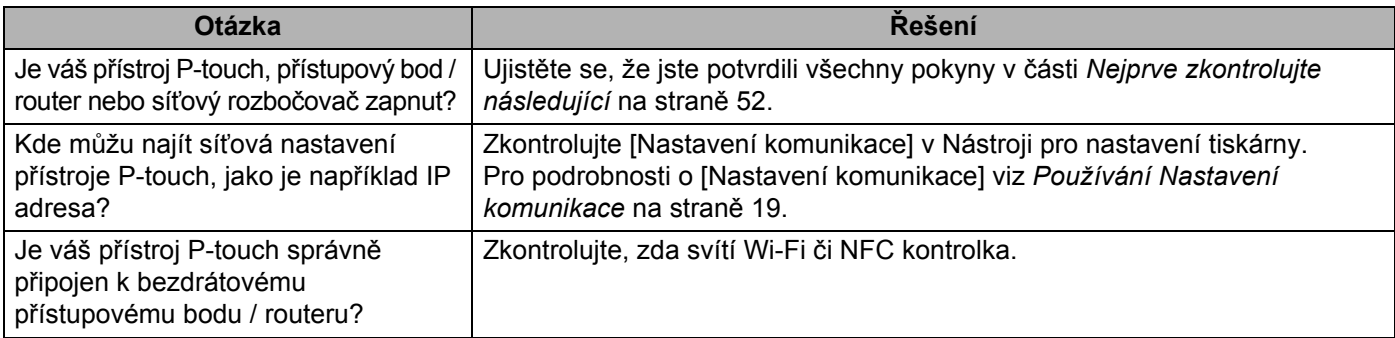

#### **Jiné**

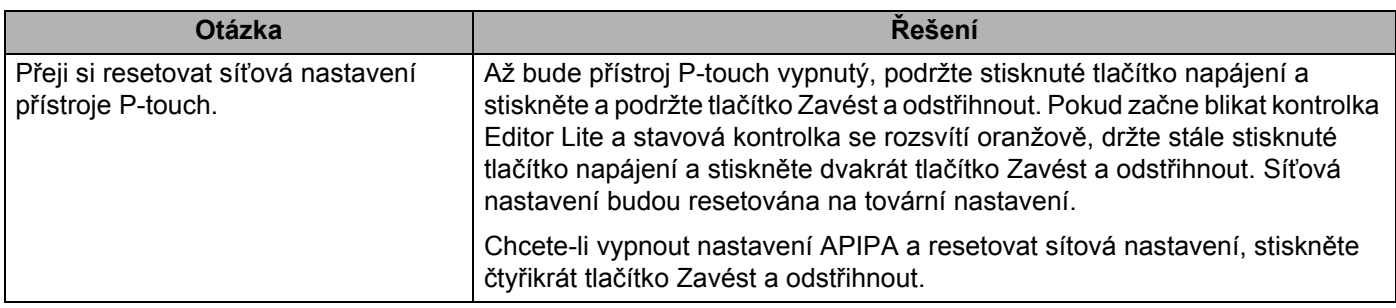

# brother